# WEXTOR 2022 Tutorial

Ulf-Dietrich Reips, with help from Noemi Huber and John Caffier

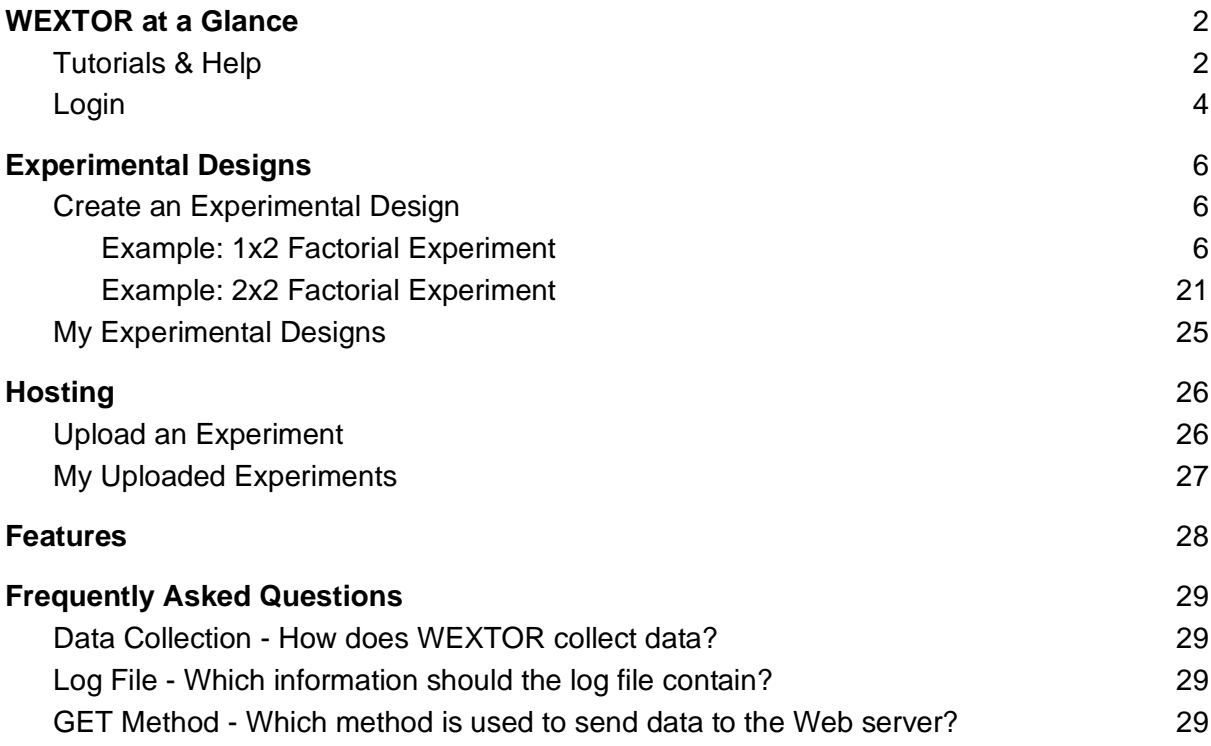

<span id="page-1-0"></span>WEXTOR is a Web-based tool that can be used to design laboratory and Web experiments in a guided step-by-step process. It dynamically creates the customized Web pages and Javascripts needed for the experimental procedure and provides experimenters with a printready visual display of their experimental design. WEXTOR flexibly supports complete and incomplete factorial designs with between-subjects, within-subjects, and quasi-experimental factors, as well as mixed designs. It implements client-side response time measurement and includes a content wizard for creating interactive materials, as well as dependent measures (graphical scales, multiple-choice items, etc.) on the experiment pages.

WEXTOR 2022 is useful to students who are familiar with basic Internet techniques and want to learn about experimenting. It is also useful to experienced experimenters who know about experimental design and want to learn about specifics of Web-based experimenting. And also it can be used by experienced Web experimenters who need a fast tool to create experimental designs and procedures

This tutorial focuses on WEXTOR 2022, which is the newest version of WEXTOR. However, if you prefer to work with a previous version (WEXTOR has existed since 2000), you can find it by following these links:

WEXTOR 3.2 is a[t](https://www.john-caffier.com/universitaet/wextor2022/legacy/3.2/) <https://legacy.wextor.eu/wextor/en/>

WEXTOR 1.3 is a[t](https://www.john-caffier.com/universitaet/wextor2022/legacy/1.3b13/) <http://wextor.eu/legacy/1.3b13/>

WEXTOR 1.1 is at<http://wextor.eu/legacy/1.1b3e/>

### <span id="page-1-1"></span>Tutorials & Help

This tutorial is helpful for people who are new to WEXTOR 2022 and want to get a good overview of it. In here you can find a detailed description of how to create an experimental design and an example featuring screenshots (a new version of the "cup" experiment). Also it is explained how you can log in, upload experimental designs, what new features WEXTOR 2022 has and how you can get help if you still have questions after this tutorial.

You can find helpful tricks in [this document](https://wextor.eu/wextor/en/Techniques_tricks.pdf) and for more information also read [this article](https://www.uni-konstanz.de/iscience/reips/pubs/papers/ExPsyReipsReprint.pdf) about standards for Internet-based experimenting.

Further information about WEXTOR can be found in an (admittedly somewhat outdated) publication by [Reips and Neuhaus \(2002\).](https://link.springer.com/content/pdf/10.3758/BF03195449.pdf)

You can also subscribe to ou[r](http://groups.yahoo.com/group/wextor) [WEXTOR e-group](http://groups.yahoo.com/group/wextor) to receive information about new releases. The WEXTOR e-group is also an excellent source for tips and tricks as well as a forum for discussion and help.

If there are any features that you would like to have added to WEXTOR, you can contact us over the WEXTOR feature request page (go to "Contact & Legal Disclosure" and then click on "Feature Request form").

If you find any bugs in WEXTOR, please go to "Bug Reporting" and fill in the form. We will not be able to individually respond to every bug reporting message, we do, however, read each and every message. Your bug reporting for improvements is very important to us.

If there are still remaining questions, please contact us by e-mail over [wextor@deusto.es](mailto:wextor@deusto.es)

## <span id="page-3-0"></span>Login

To log in on WEXTOR go to [https://wextor.eu](https://wextor.eu/) and click on "Guest (not logged in)".

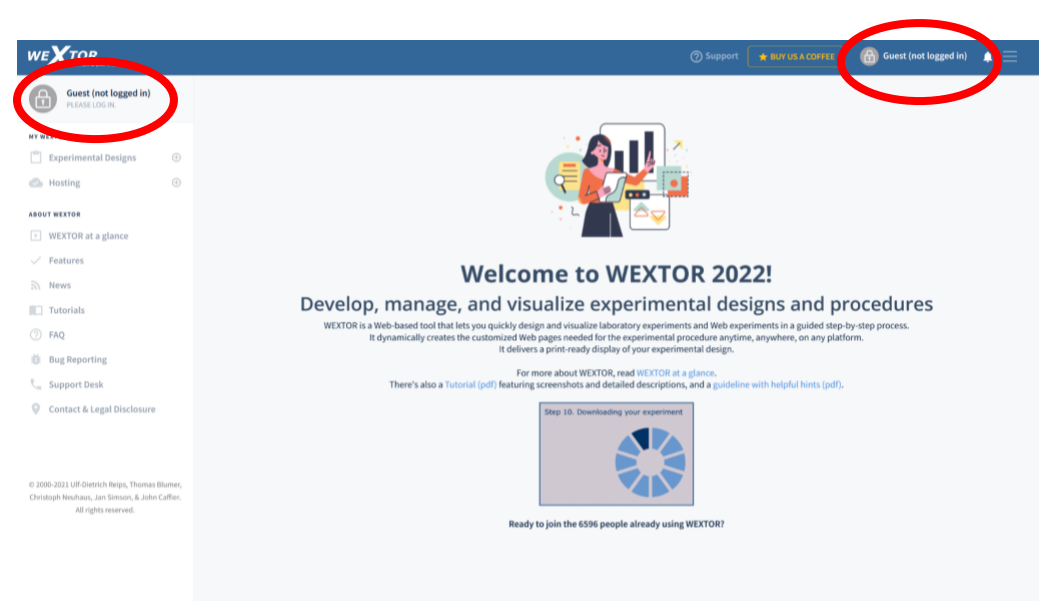

You will then come to a page, where you can login if you already have an account or click on "create an account" if you do not have an account yet.

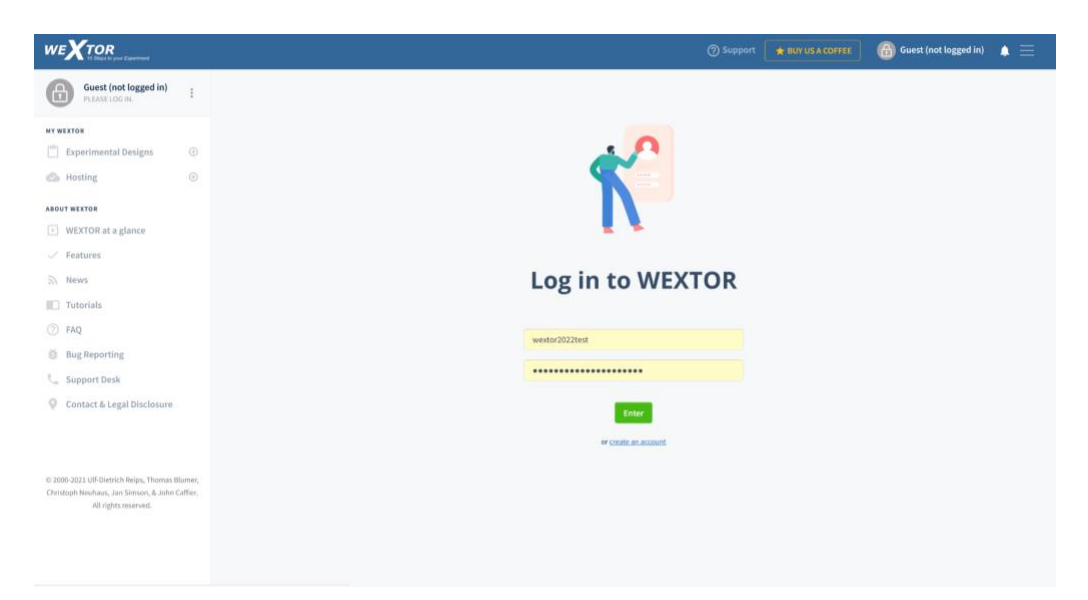

Here you are asked to fill in a short form. You will then receive an e-mail with an activation code. You will need to enter that code only during your very first login, afterwards your login and password will suffice.

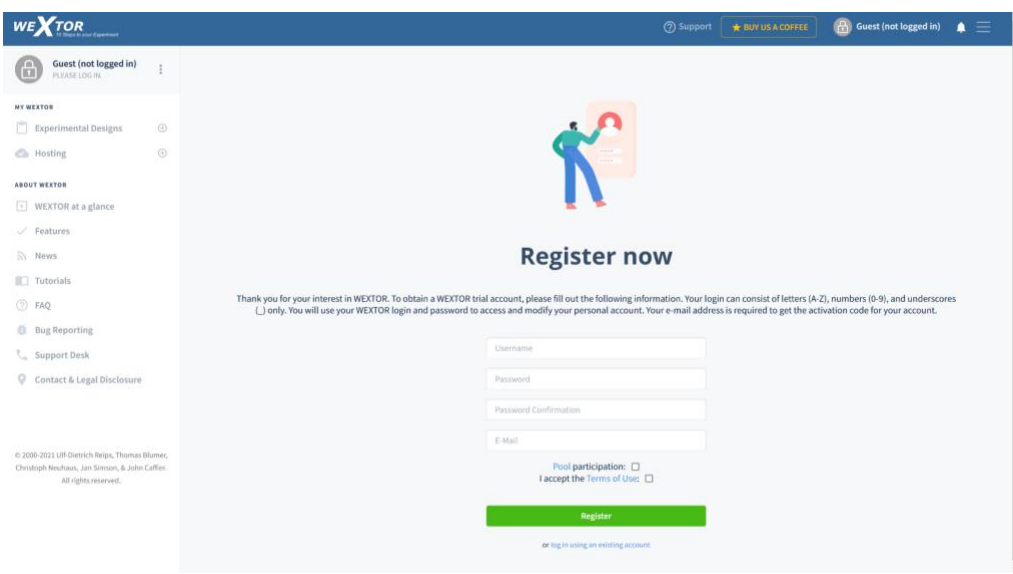

It is for free to create a WEXTOR account and use most features of it. But there are some features that you only have if you get a paid account on WEXTOR. There are 4 reasons to get such a paid account:

- 1. Downloading of data in 'each-participant-a-line-each-variable-a-column' format from an experiment hosted by us (more work!) is available in paid account mode only.
- 2. Trial accounts will stop working after 6 months by paying you can reactivate your experiments.
- 3. The data file contains a variable that lets you see a participant's path through your experiment (e.g. use of the back button).
- 4. You support our work. A license is €40 for a single account. Other licenses are available. Please contact [wextor@deusto.es](mailto:wextor@deusto.es) for details.

# <span id="page-5-0"></span>Experimental Designs

If you click on "Experimental Designs" you can choose to create a new experimental design or to view the experimental designs that you have already created.

#### <span id="page-5-1"></span>Create an Experimental Design

To demonstrate how you can create an experimental design on WEXTOR, we will now create a simple one factorial experiment with two levels on that factor, called "the cup experiment". We will later expand the experiment to a 2x2 factorial experiment. (Note that WEXTOR can also be used to create surveys by simply ignoring the factorial variations.) The experiment is based on McKenzie and Nelson (2003), who investigated "information leakage" as an explanation for framing effects (for example, psychological results of describing the effects of a disease as "200 out of 600 infected people survived" rather than "400 out of 600 infected people died"). See [Reips, 2003](http://iscience.deusto.es/archive/reips/SPUDM_03/) for an early replication using Internet research tools, including WEXTOR.

The cup experiment is also available for WEXTOR 3.2. You can find a tutorial to create it in that version [here.](https://legacy.wextor.eu/wextor_docs/WEXTOR_tutorial.pdf)

#### <span id="page-5-2"></span>Example: 1x2 Factorial Experiment

On the first screen after logging in click on "Experimental Designs" and then on "Create an Experimental Design". Then type in a name for your experiment, for example "cup", and click on the green button "Next step".

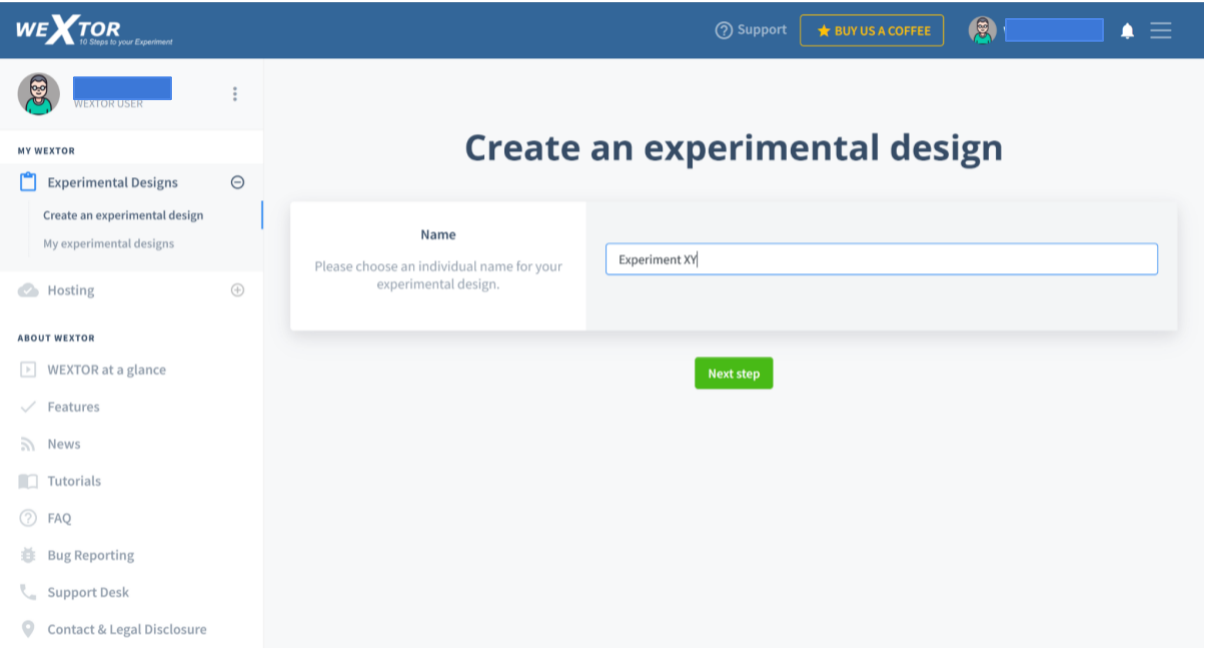

**Step 1:** In Step 1 you are asked to specify how many between-subjects and within-subjects factors there are and whether there are quasi-experimental factors in your experiment. In our case we will need one between-subjects factor. As a reminder, the following types of designs are possible in experimenting, and mixtures thereof.

- Between-subject design: an experimental design in which you expose each participant to only one level of your independent variable (or variables).
- Within-subject design: an experimental design in which you expose each participant to all levels of your independent variable (or variables).
- Quasi-experimental design: an experimental design in which experimental conditions depend on participants' attributes on quasi-experimental (natural) factors, e.g. 'female' on sex. WEXTOR allows you to send participants to different Web pages, depending on their answers.

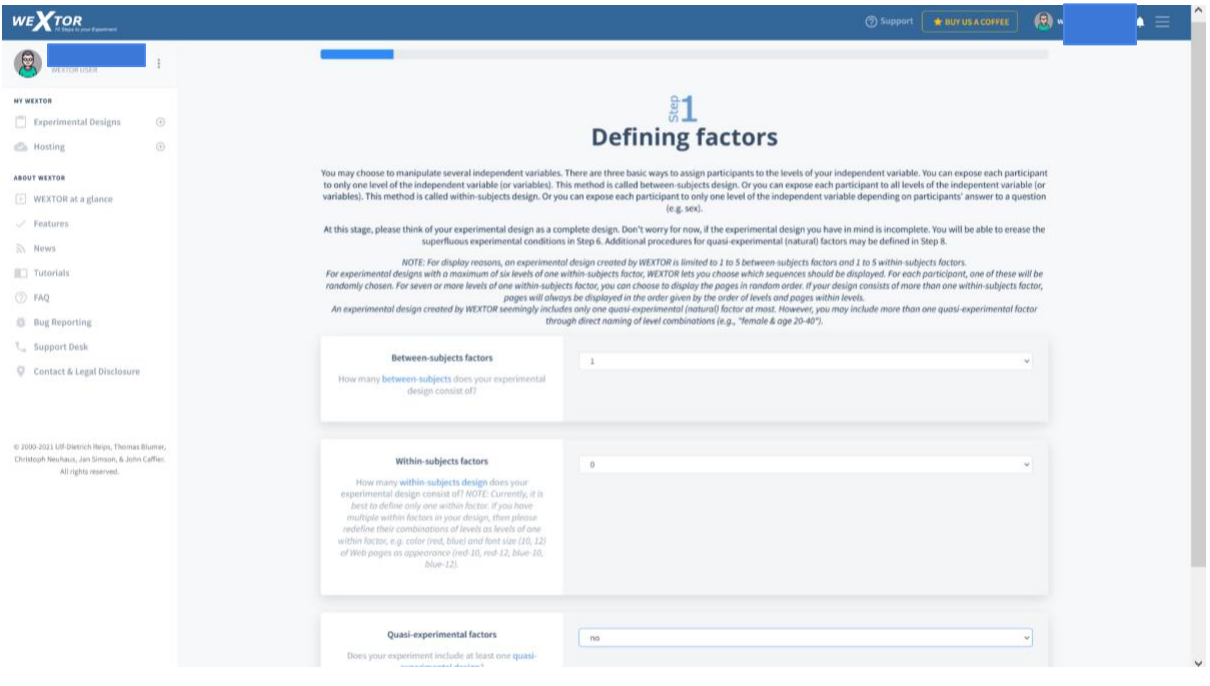

**Step 2:** In Step 2 you can see how many factors your experiment has. You are asked to name all factors and indicate the number of levels for each factor. In this example, we name our one factor "reference point" and enter "2" as the number of levels.

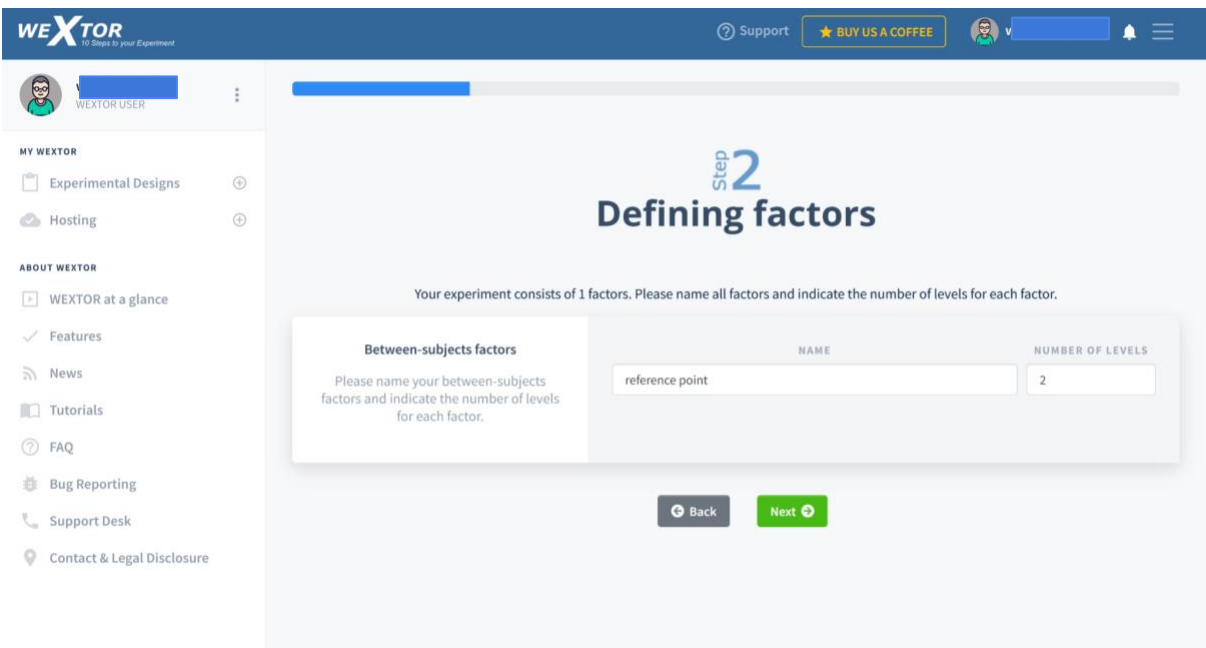

**Step 3:** In Step 3 you can name the levels of the factors you defined in Step 2. In this example we name them "4—>2" and "0—>2".

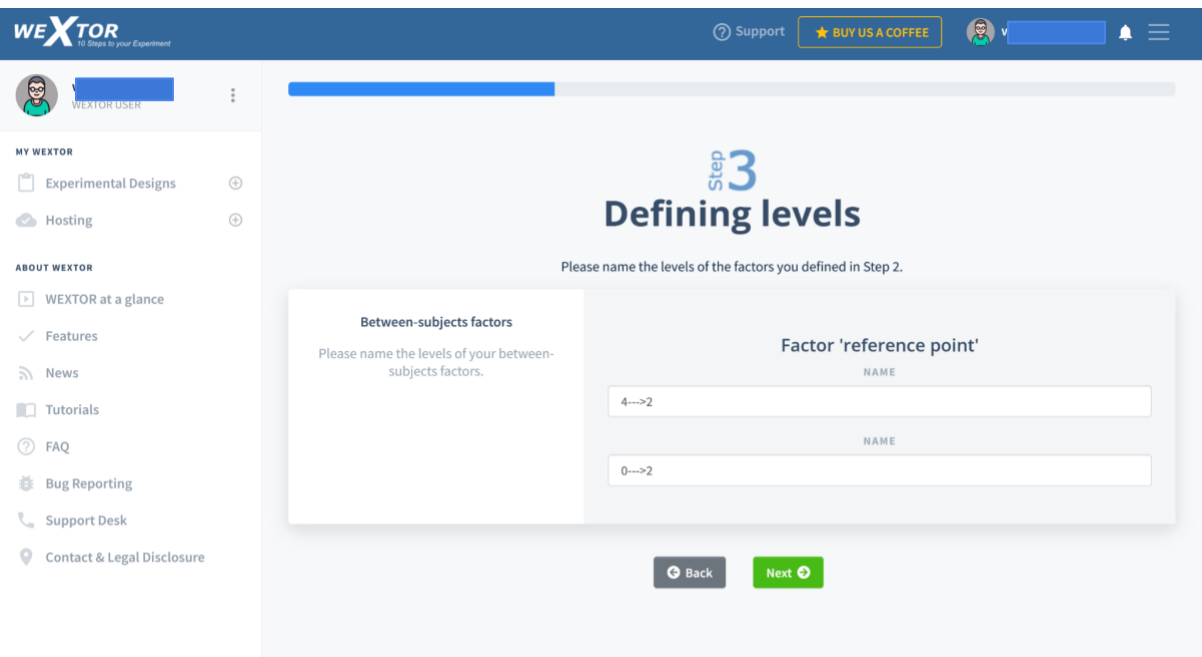

**Step 4:** In Step 4 you can name your experimental conditions. WEXTOR already made a naming proposal, which consists of the abbreviated form for the experimental condition and four random characters. Please note that it is wise to NOT use names that reveal information about the underlying structure of your Web experiment, because participants may react differently in a condition named "control" or "placebo" rather than in a condition named "treatment".

If your experimental design is incomplete, you may now erase the superfluous experimental conditions. Simply uncheck all experimental conditions you don't need.

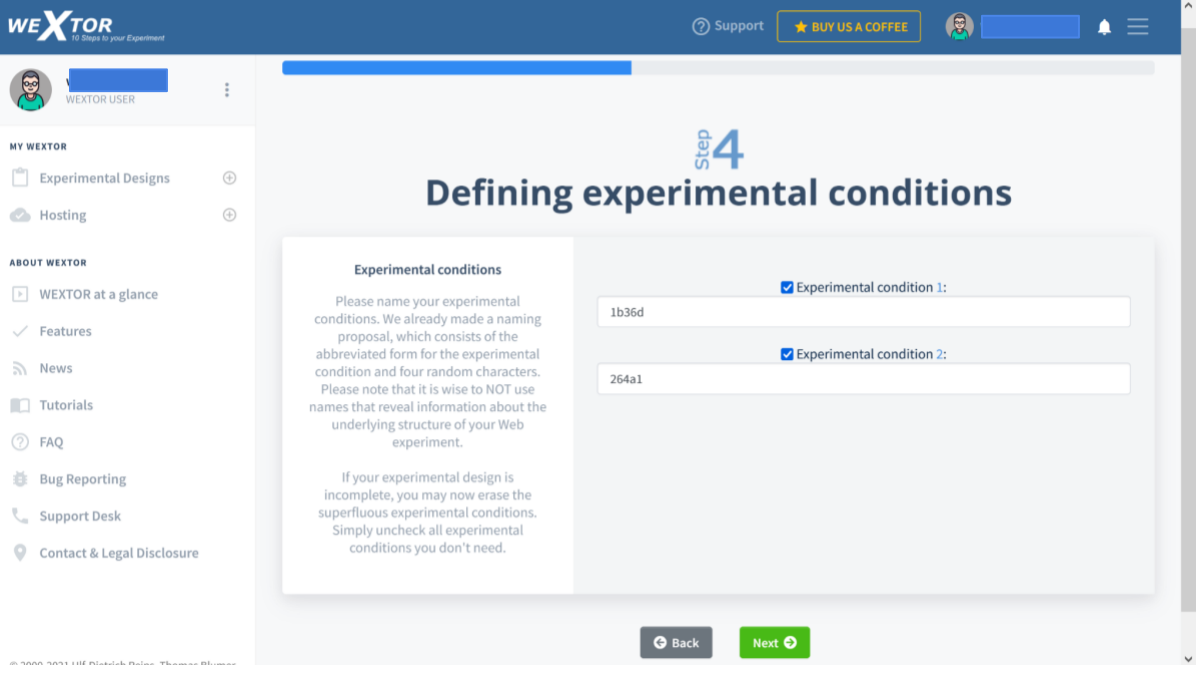

In this example we leave both boxes checked.

**Step 5:** In Step 5 you can define how many pages each level (block) consists of, respectively how many pages you need in total. Also think of including some general instruction pages.

If you are intending to conduct this experiment on the World Wide Web, consider using th[e](https://www.john-caffier.com/universitaet/wextor2022/wextor/en/page_a.php?user_id=wextor2022test&session=9cdf550248631c54770eae46c504a757&record_id=8780&mode=modify) *warm-up technique* for drop-out control. It means running similar tasks as the experimental task(s) Before actually introducing the experimental manipulation. Thus, dropout before that point cannot be attributed to the manipulation (Reips, 2002). Please note that the number of Web pages has to be the same in every experimental condition - otherwise we would introduce a confounding variable.

WEXTOR automatically generates five Web pages: (Do not include the 5 default pages with the number of pages you fill in.)

- *index* page: this is the homepage of your experiment.
- *start* page: we need to test whether a participant's Web browser is JavaScript compatible. If the test result is positive then the user will be redirected to the start page automatically. This page should contain general information about your Web

experiment. If your instruction requires a participant consent form, then this page would be the place for it.

- *source* page: If the user doesn't have a JavaScript capable Web browser, he will be sent to the source page. This page should display the information that the user won't be able to participate in this experiment because the Web browser isn't JavaScript capable. Further you can tell the user where to get a qualifying Web browser or how to enable JavaScript in the browser preferences.
- *demos* page: this is the place to ask the user for demographical information.
- *thank* page: this is the place to thank participants for their participation.

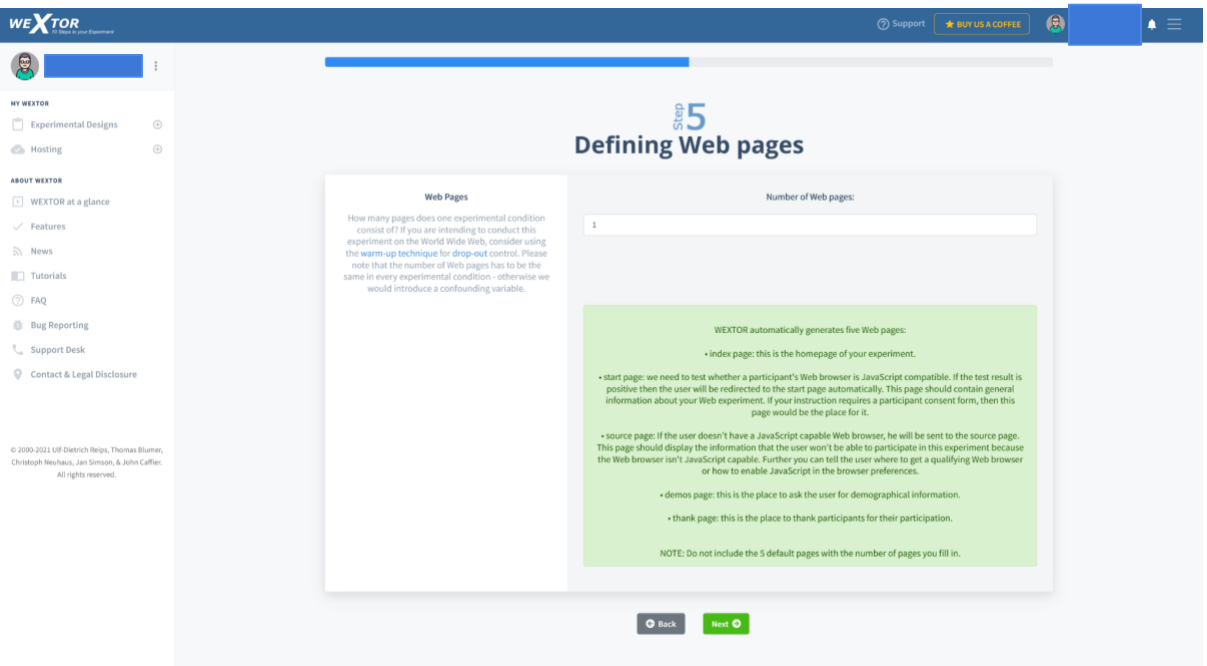

In this example we only need 1 Web page.

**Step 6:** You are now asked to name your Web pages (e.g., task.html):

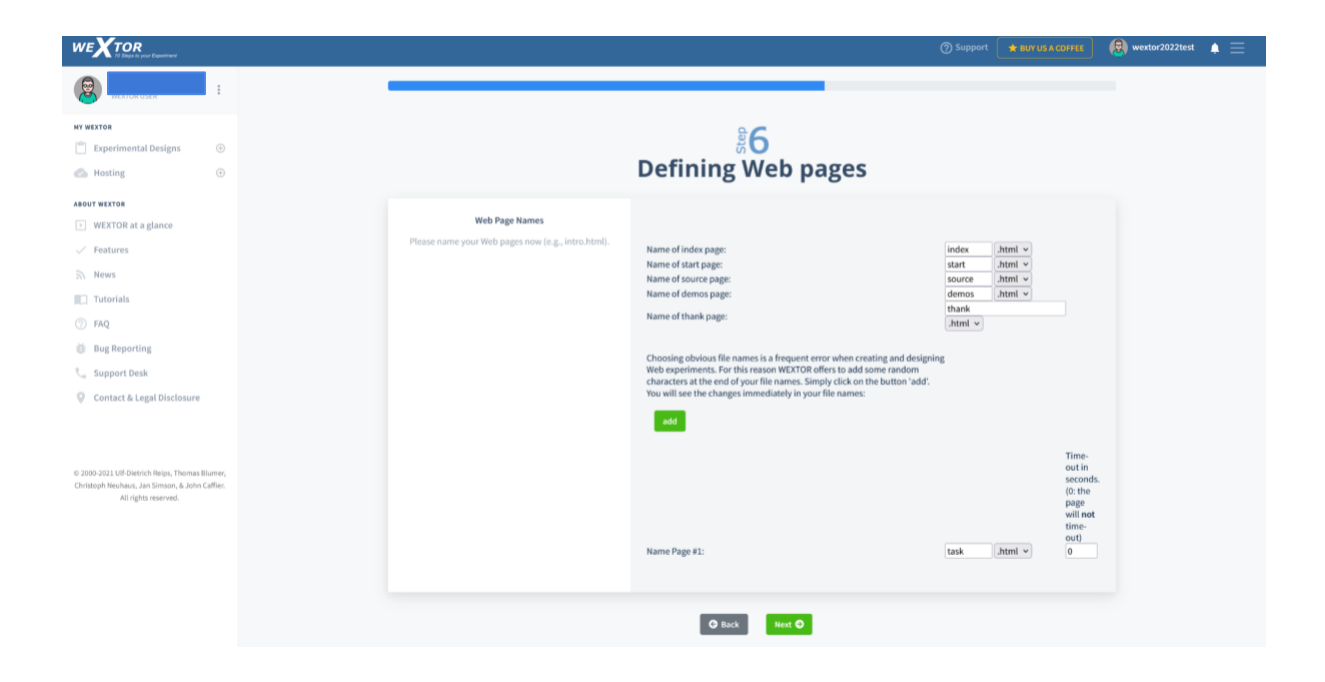

**Step 7:** Our experimental design does not include a within-subjects factor, so we can skip this step.

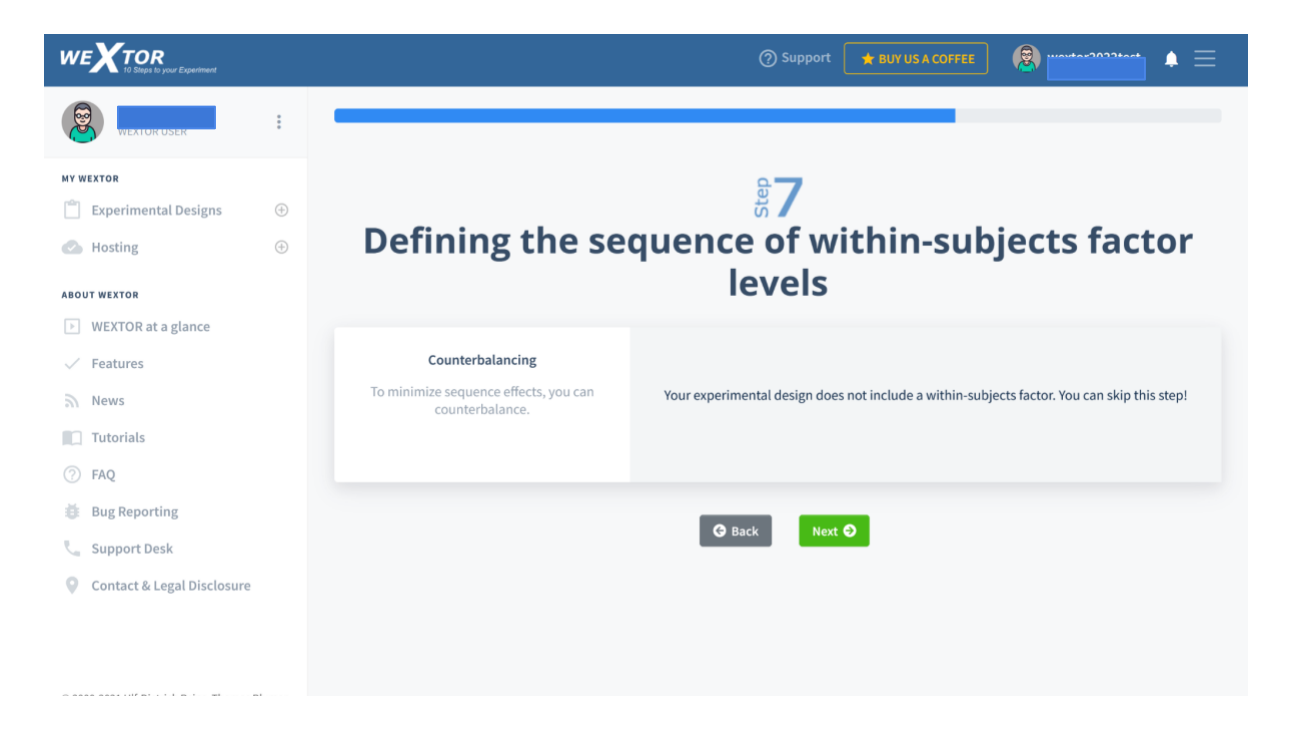

**Step 8:** Our experimental design does not include a quasi-experimental (natural) factor, so we can skip this step.

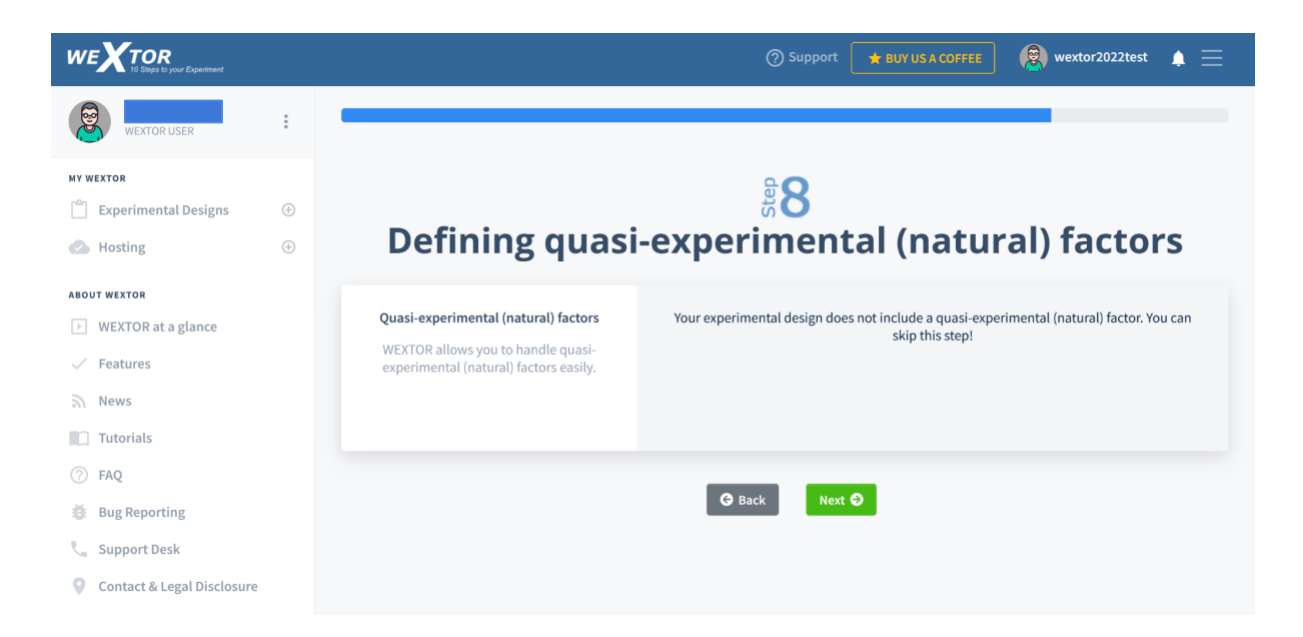

**Step 9a:** Our experimental design is finished now. You have the possibility to view or download it.

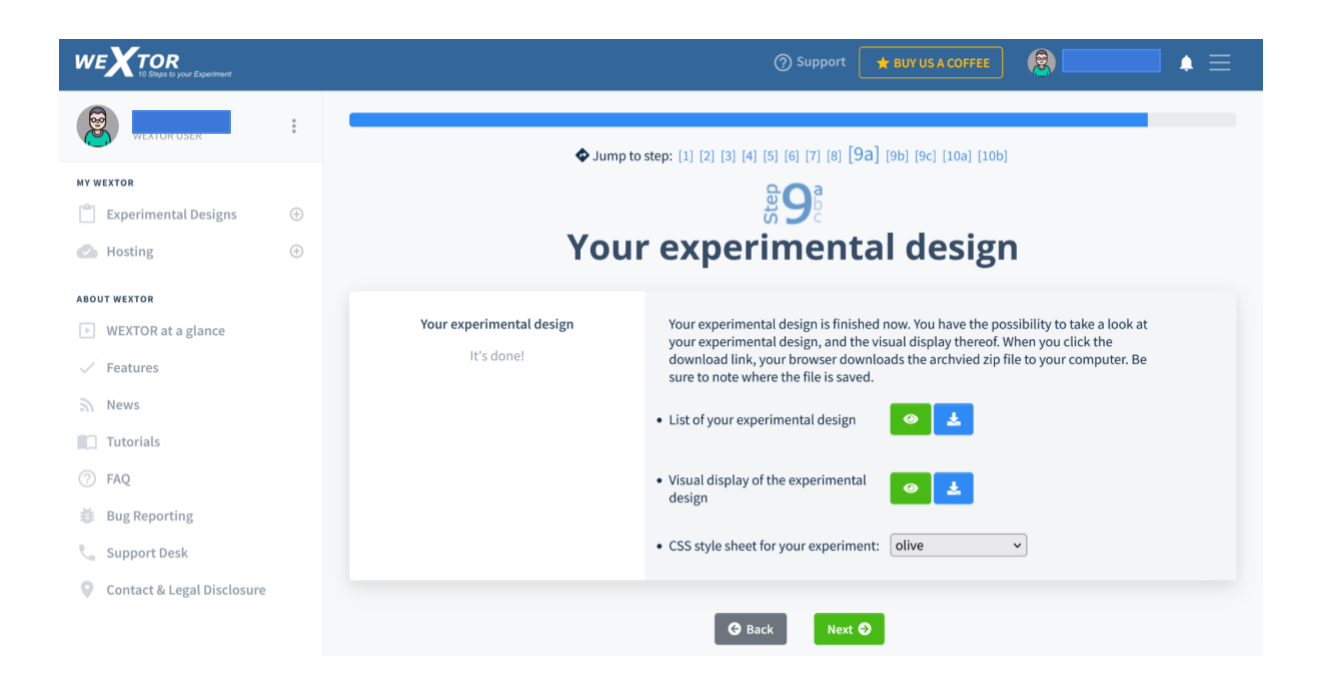

If you view the "List of your experimental design", you will see the following structured view of your factors with levels, the resulting experimental conditions, and your code plan (now it is still empty but will show details after you add measures in Step 9b).

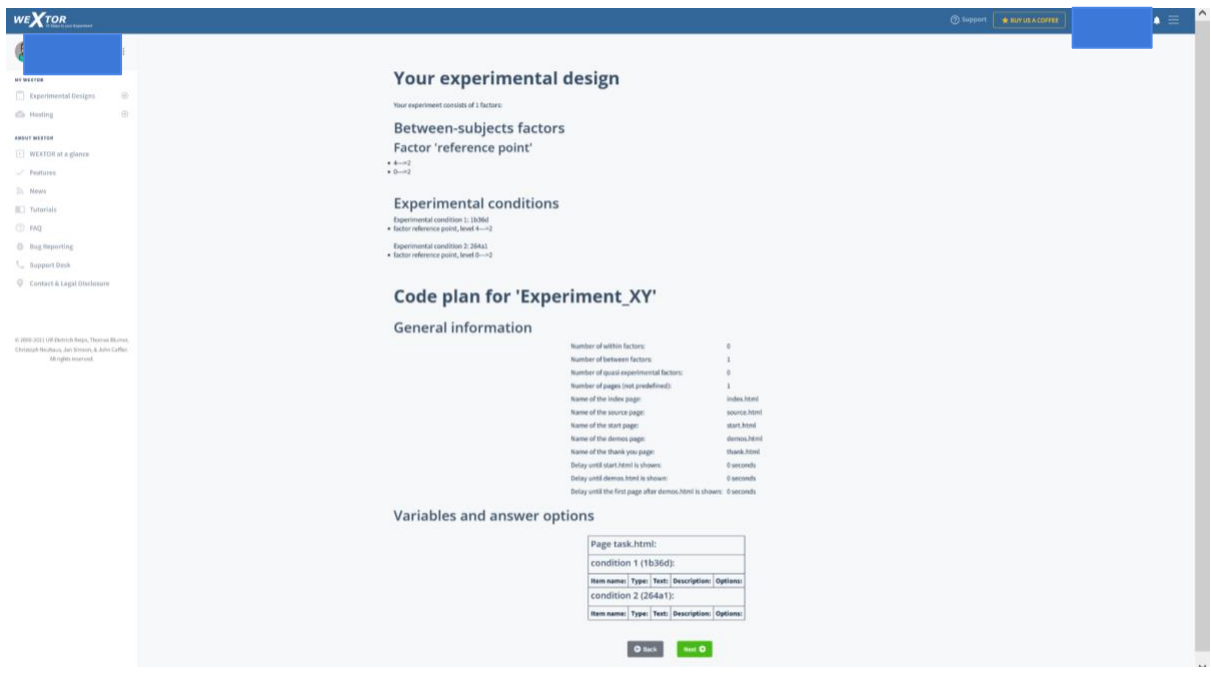

Clicking on "Visual display of your experimental design" in Step 9a will provide you with the following display that shows a flow chart or procedure for your experiment. A participant will move from top to bottom through the Web pages that are shown.

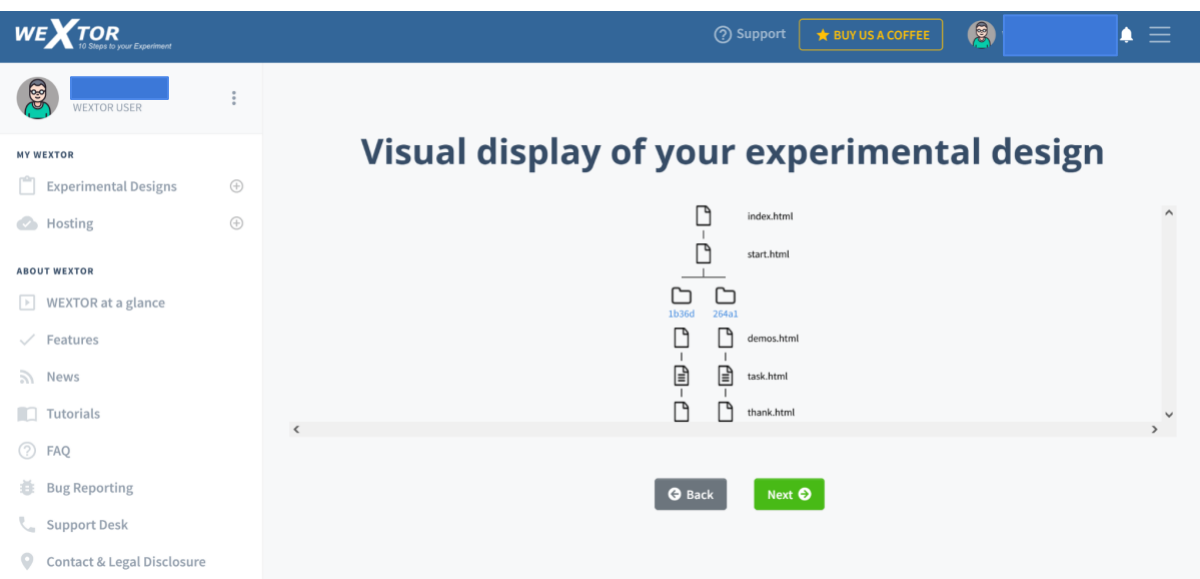

Clicking on a folder name will open a pop-up window explaining the corresponding experimental condition:

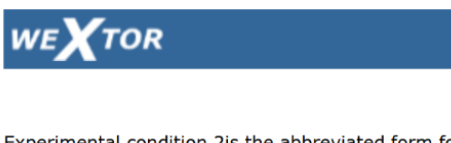

Experimental condition 2is the abbreviated form for the following setting:

· factor reference point, level 0--->2

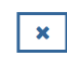

If you click on the green "Next" button and then on the blue download icon, your browser downloads the visual display as an archived zip file to your computer. Be sure to note where the file is saved. You can download both the overview list and visual display to view it later when you are not connected to the Internet. You can also change the appearance (layout, font, edges, colors, etc., technically called "CSS style sheet") for the experiment here in Step 9a. We recommend to select "modern (responsive; round edges)" from the drop-down menu for this example.

**Step 9b:** In step 9b your experiment gets its items and its content. Before editing single pages of just one between-subjects condition, you should first edit all of them at the same time by clicking on "edit all". In one editing step, you will place content on the pages that are the same in all conditions. You can select the item from the list of items (e.g. text, radio buttons, visual analogue scale), create the content, and add it to the page.

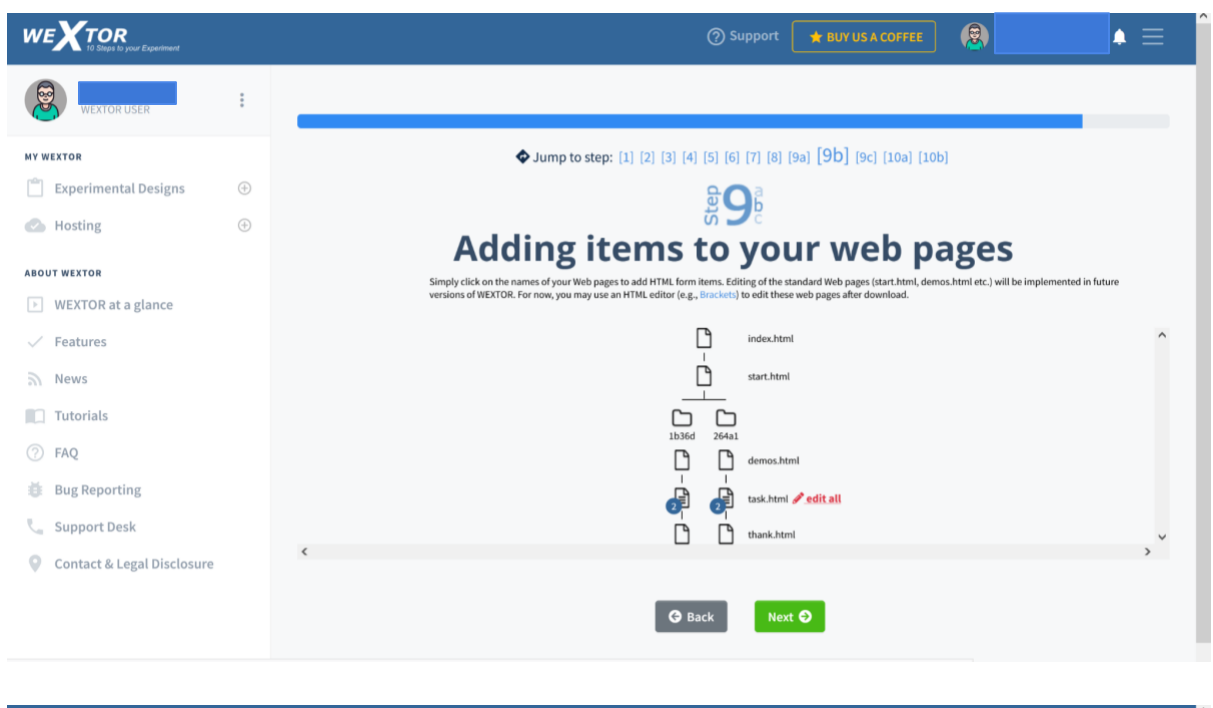

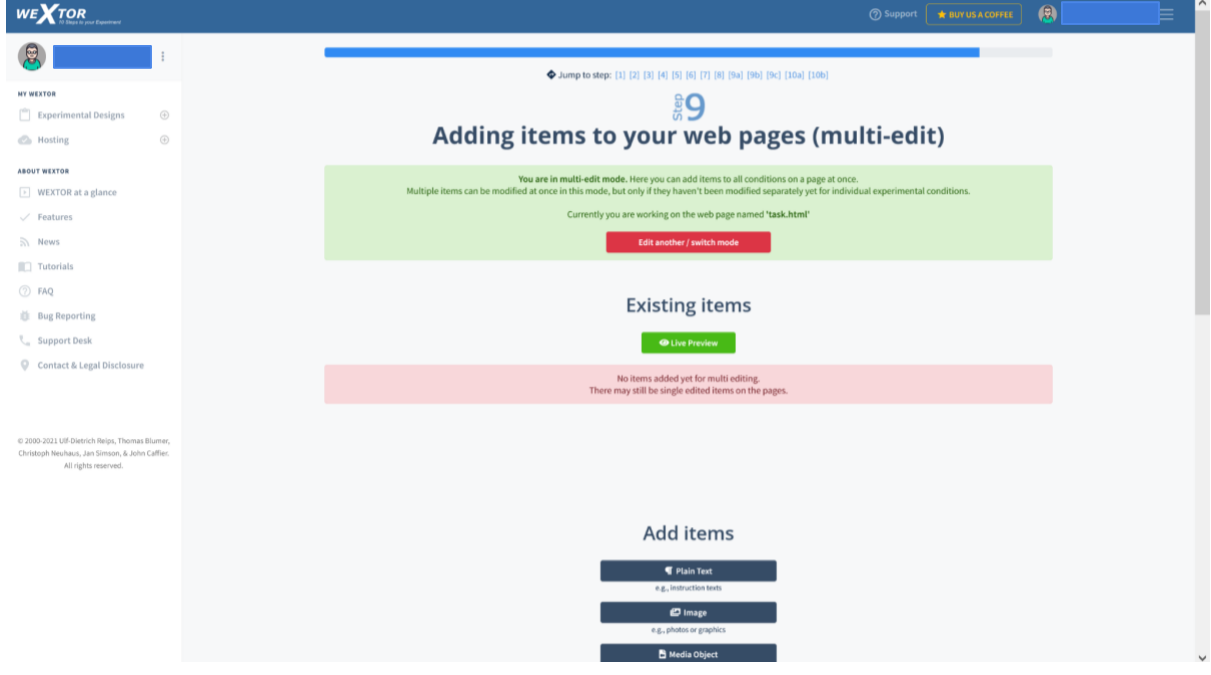

In our example, we will add a general instruction and the question with two options, as it will be the same for both conditions. Click on the "Text / HTML" item and add the text "Please read below" (later we will modify the instruction for each of the two conditions). Then, add the "Radio Buttons (Vertical)" item, and enter the following information – "What is the most natural way to describe the cup now?" as the question and "2" as the number of answer options.

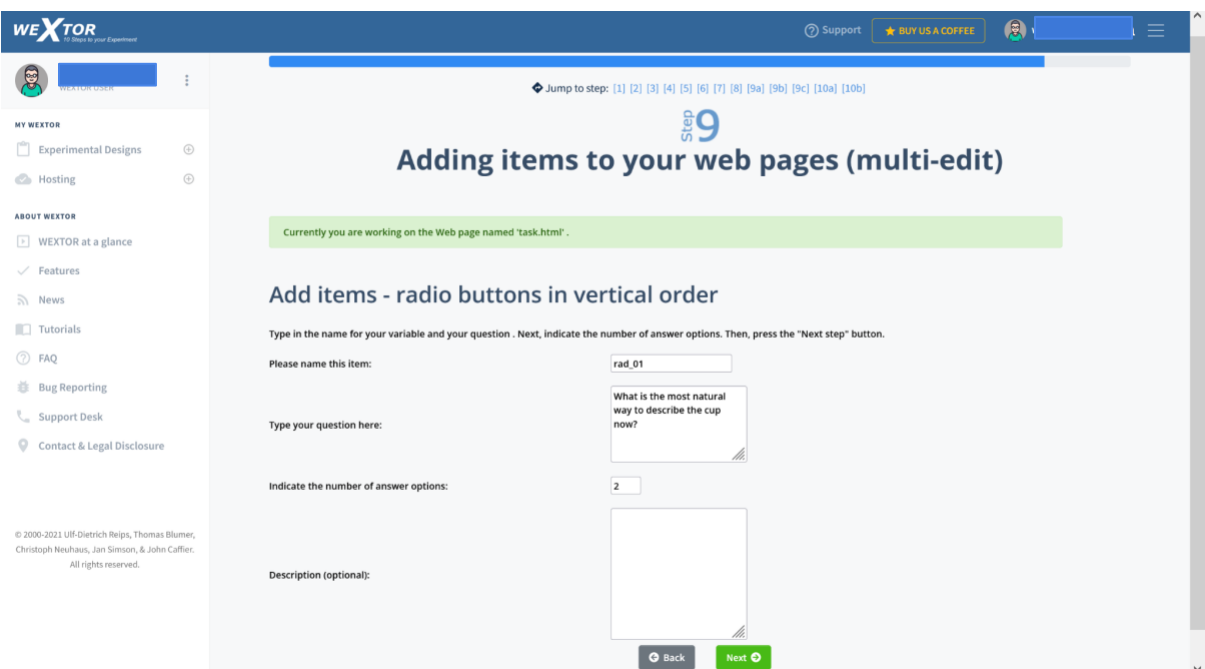

Click "Next" and on the next page enter values for two answer options: "The cup is 1/2 full" and "The cup is 1/2 empty". The next Figure shows the multi-edit page in Step 9b after you have added content as described. Then hit the red button.

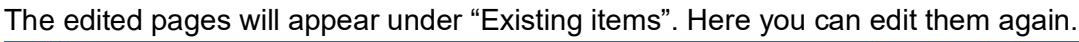

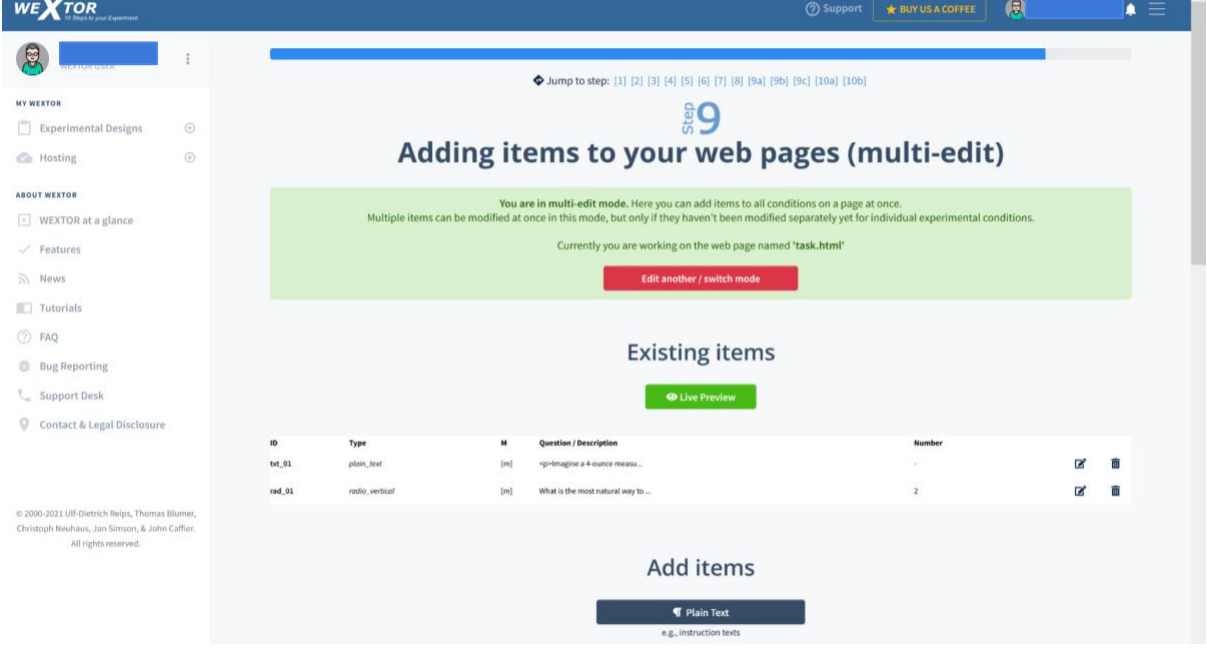

Furthermore, if you click on the eye-icon "Live Preview" it will give you a preview of the page. A new feature of WEXTOR 2022 is that you can see the preview on different digital devices and in different angles (Table view and front view). This preview is not always 100% correct, but it gives you a good idea of the design. Therefore it is important to always test the experiment on different devices as well. The new variables screen w and screen h specify the screen size variables found out via JavaScript, but these may not always be accurate (e.g. for Mac Retina displays). If the design is not the way you want it to be (e.g. if the text is too big for the screen), you can adjust the actual length and width (e.g. size -1cm) or you can do it relatively (e.g. size \*0.75).

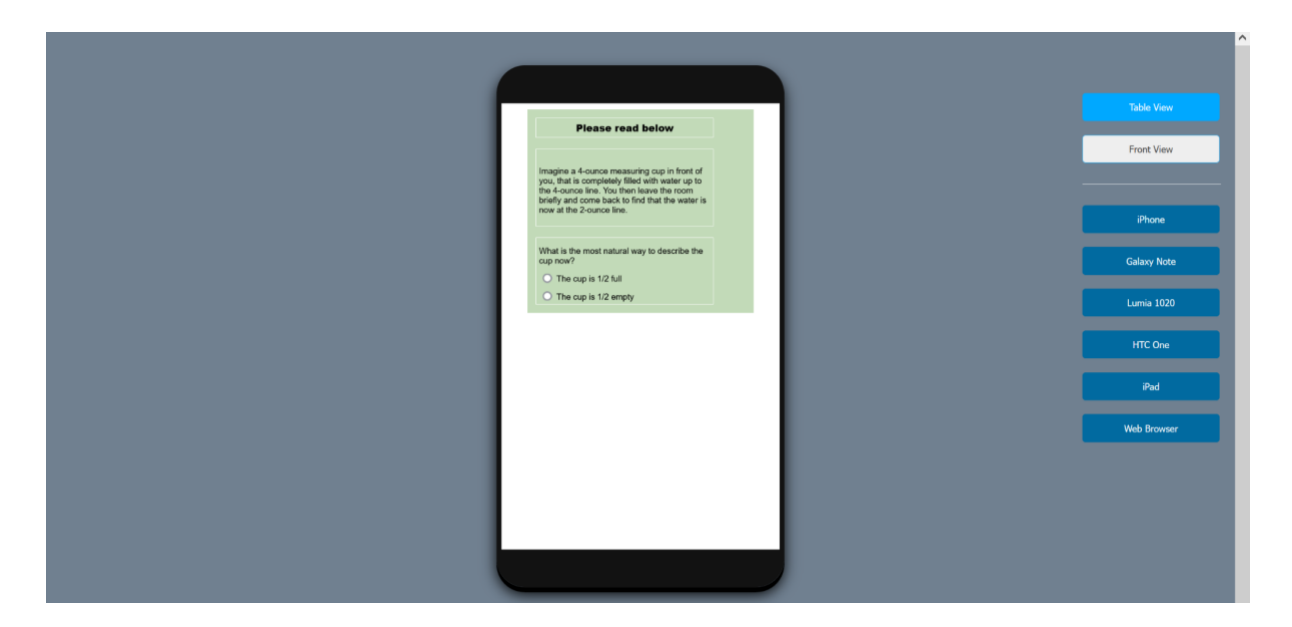

You can also check out the design in the Web browser:

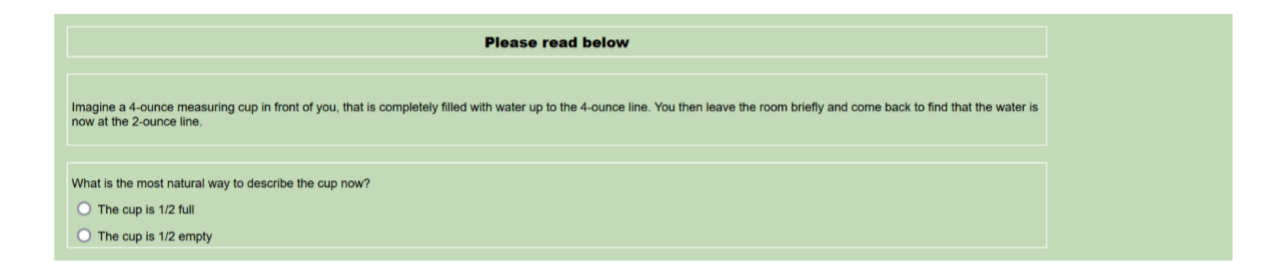

You can also edit single pages by clicking on the little pencil that appears when you hover over the page that you want to edit.

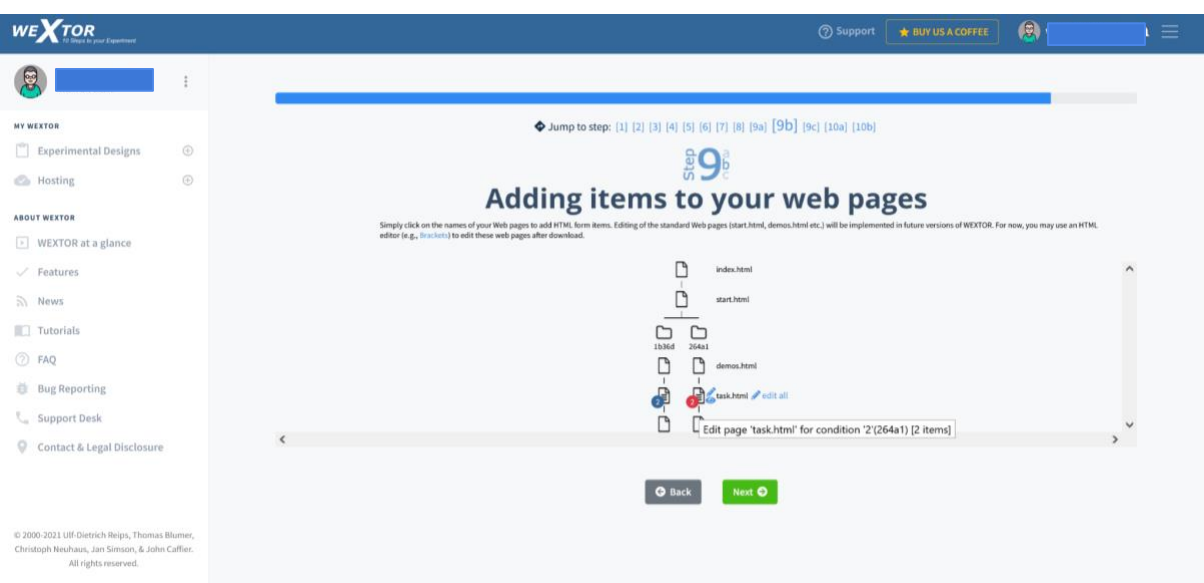

Do this with the task.html pages in both conditions of your "cup" experiment. You can see the instruction and the question we added in the above steps before. Click on the pencil icon of the text instruction item to modify it according to the condition. Here is the text for the two conditions to copy and paste into each of the "task.html" pages:

#### $4\rightarrow 2$

Imagine a 4-ounce measuring cup in front of you that is completely filled with water up to the 4-ounce line. You then leave the room briefly and come back to find that the water is now at the 2-ounce line.

What is the most natural way to describe the cup now?

• The cup is 1/2 full

• The cup is 1/2 empty

#### $0\rightarrow 2$

Imagine a 4-ounce measuring cup in front of you that is completely empty down to the 0 ounce line. You then leave the room briefly and come back to find that there is now water up to the 2-ounce line.

What is the most natural way to describe the cup now?

• The cup is 1/2 full

• The cup is 1/2 empty

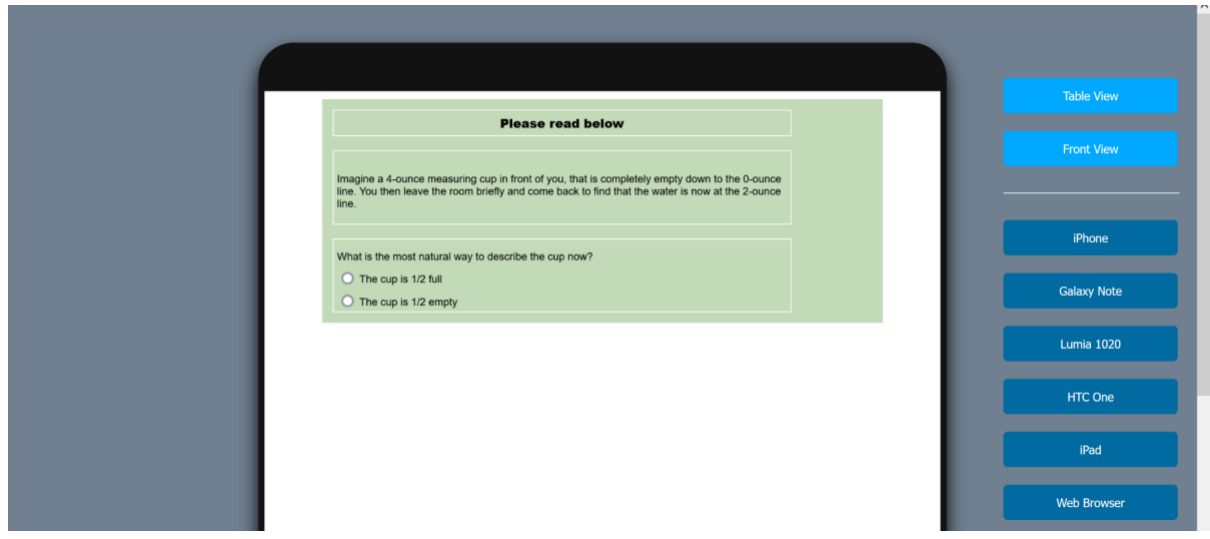

**Step 9c:** In Step 9c you can add or modify some options for your experiment, for example language selection for international participant recruitment, form validation, line break handling on small devices, and double collection of response times. WEXTOR will then collect response times both on the server and client-side (in the participants' web browsers). Also, you can insert an Informed Consent based on a World Health Organization template modified for usage in WEXTOR experiments. This Informed Consent will be displayed on the start page of your experiment and can be edited in the start.html file, if necessary. Further options (described in detail in Step 9c) include the High Hurdle technique for dropout control (Reips, 2002a) and Smart Snowball Sampling for participant recruitment.

Another function in WEXTOR 2022 is that you can optionally put a *quit button* on every page of your experiment. This button might increase the dropout, but it is helpful for debriefing, as participants are shown a debriefing page this way before ending the experiment.

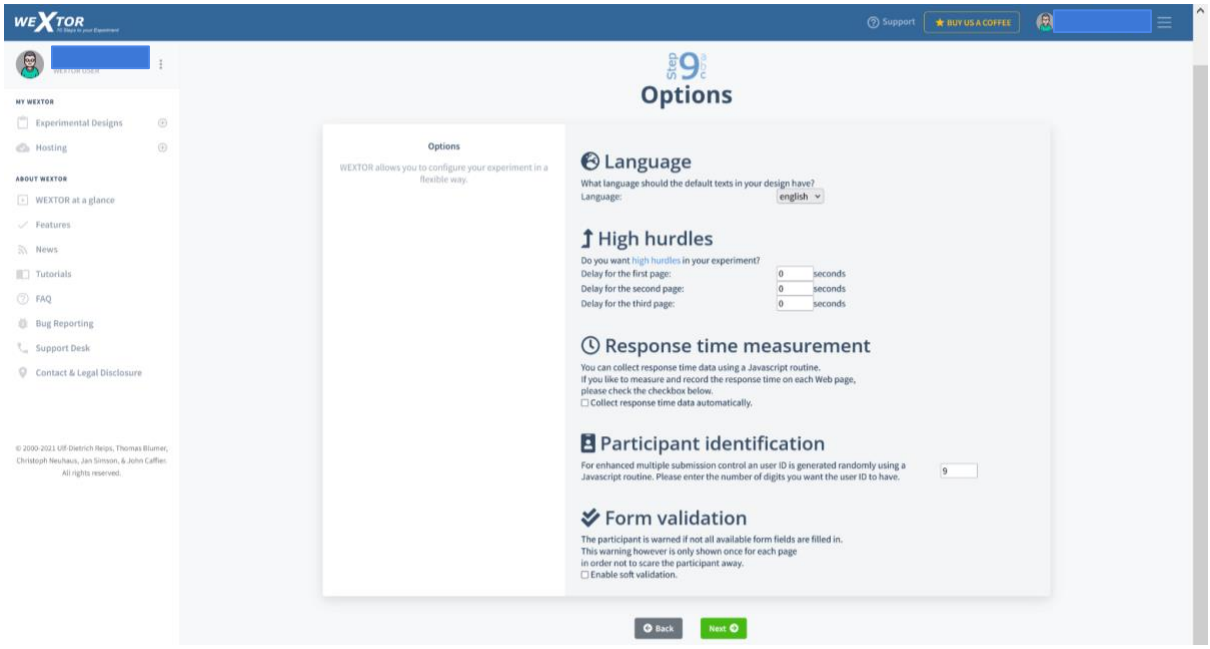

Don't forget to go back to Step 9a to look at your code plan. Check whether everything is as you want it to be. You will need the code plan to identify the meaning of entries during analysis.

**Step 10a:** You can now download your experimental materials, for example, to conduct offline pretests, further edit using HTML editors (for advanced users, see further below), and to keep a personal record.

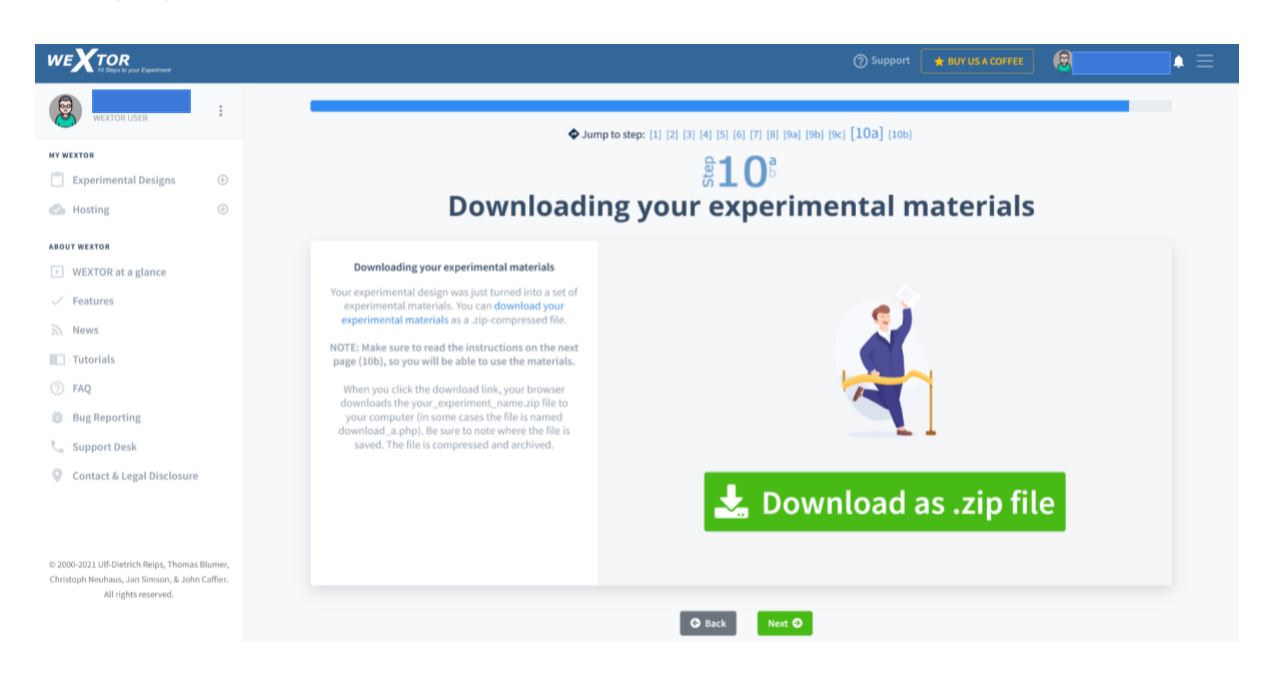

**Step 10b:** Step 10b provides you with information about some of the variable names that may be important to know later during analysis of results.

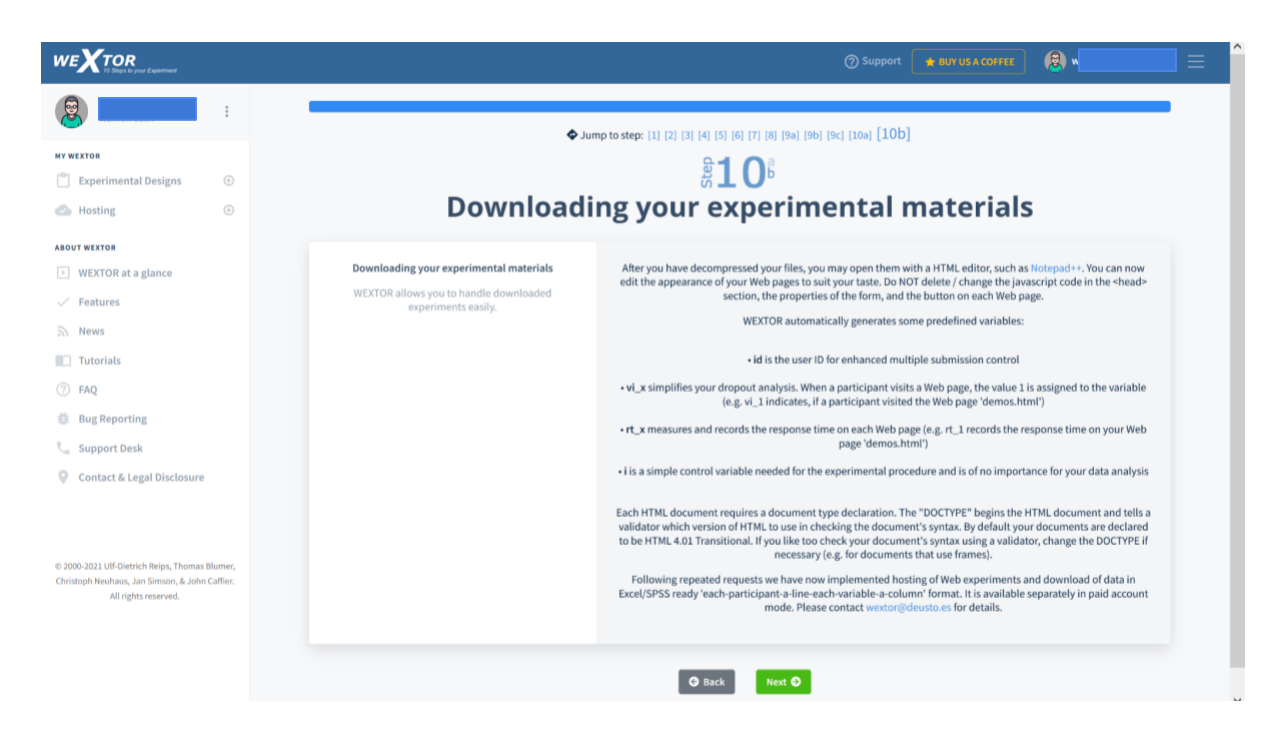

#### <span id="page-20-0"></span>Example: 2x2 Factorial Experiment

To show you how easily WEXTOR handles modifications of designs, we will apply a change. We decide to vary the order of our two answer options. It is best to implement this variation by adding another factor.

**Step 1:** So we go back to Step 1 and change the number of between-subjects factors to two.

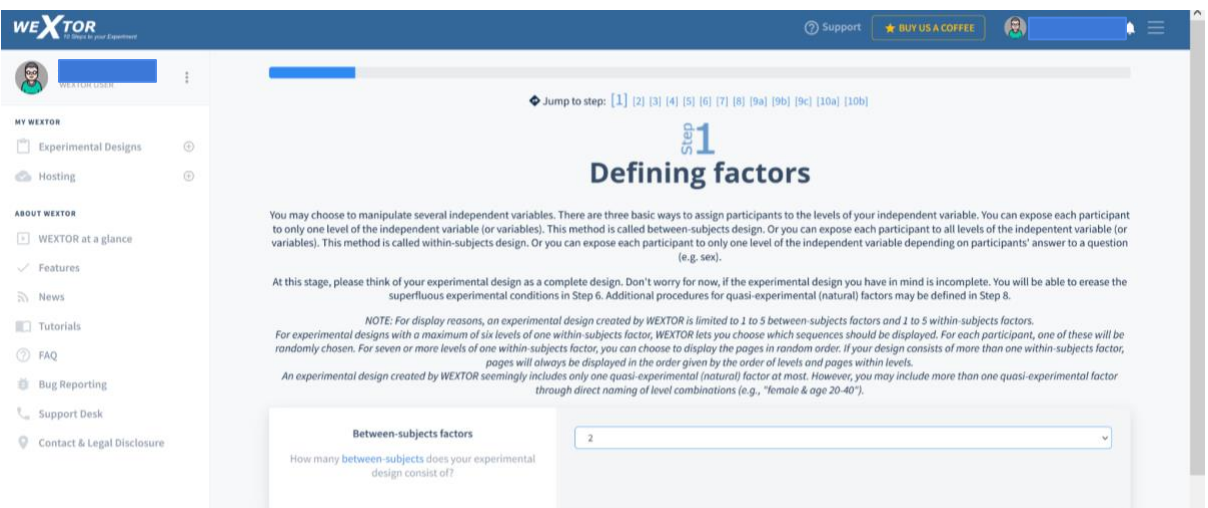

**Step 2:** A new row with fields appears in Step 2. We add a name and define the number of levels for the new factor: 2.

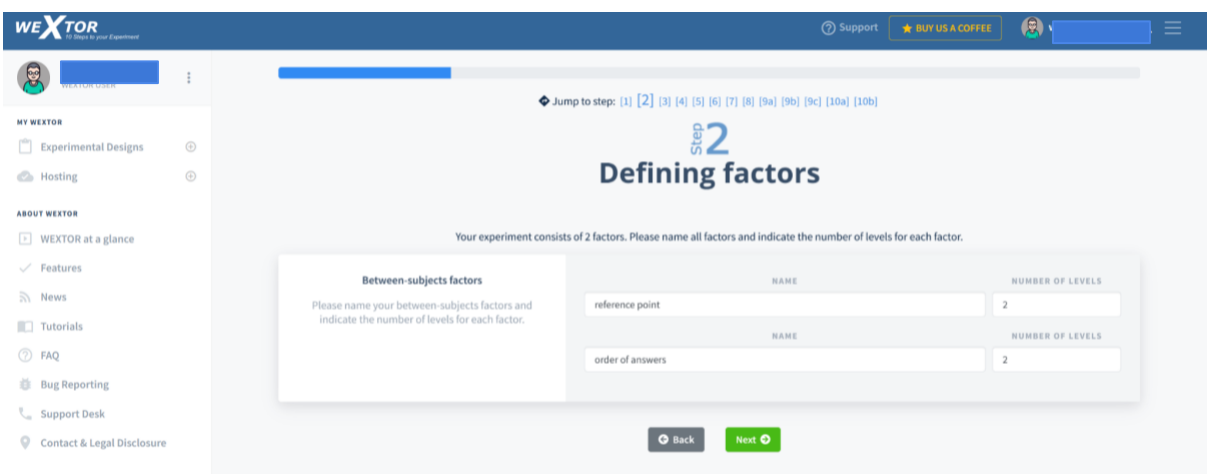

**Step 3:** We add the names of the 2 new levels.

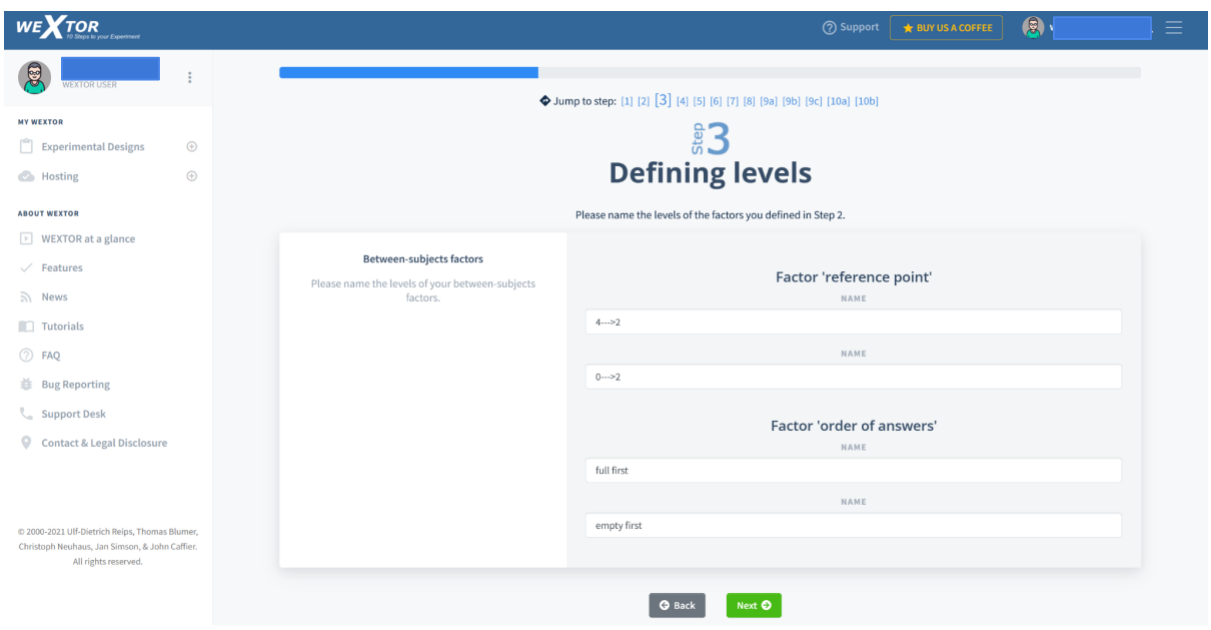

**Step 4:** We now have four different experimental conditions to which we can give names or we can keep the ones that WEXTOR proposes:

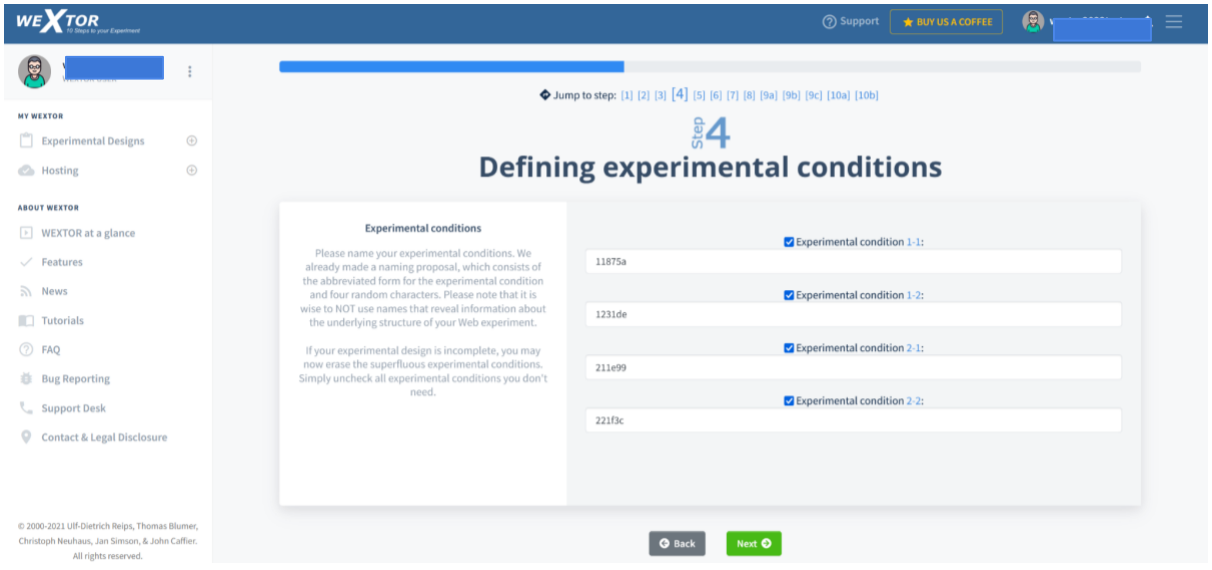

**Step 5 to 8** remain unchanged, so you can directly go to **Step 9a** and look at your experimental design.

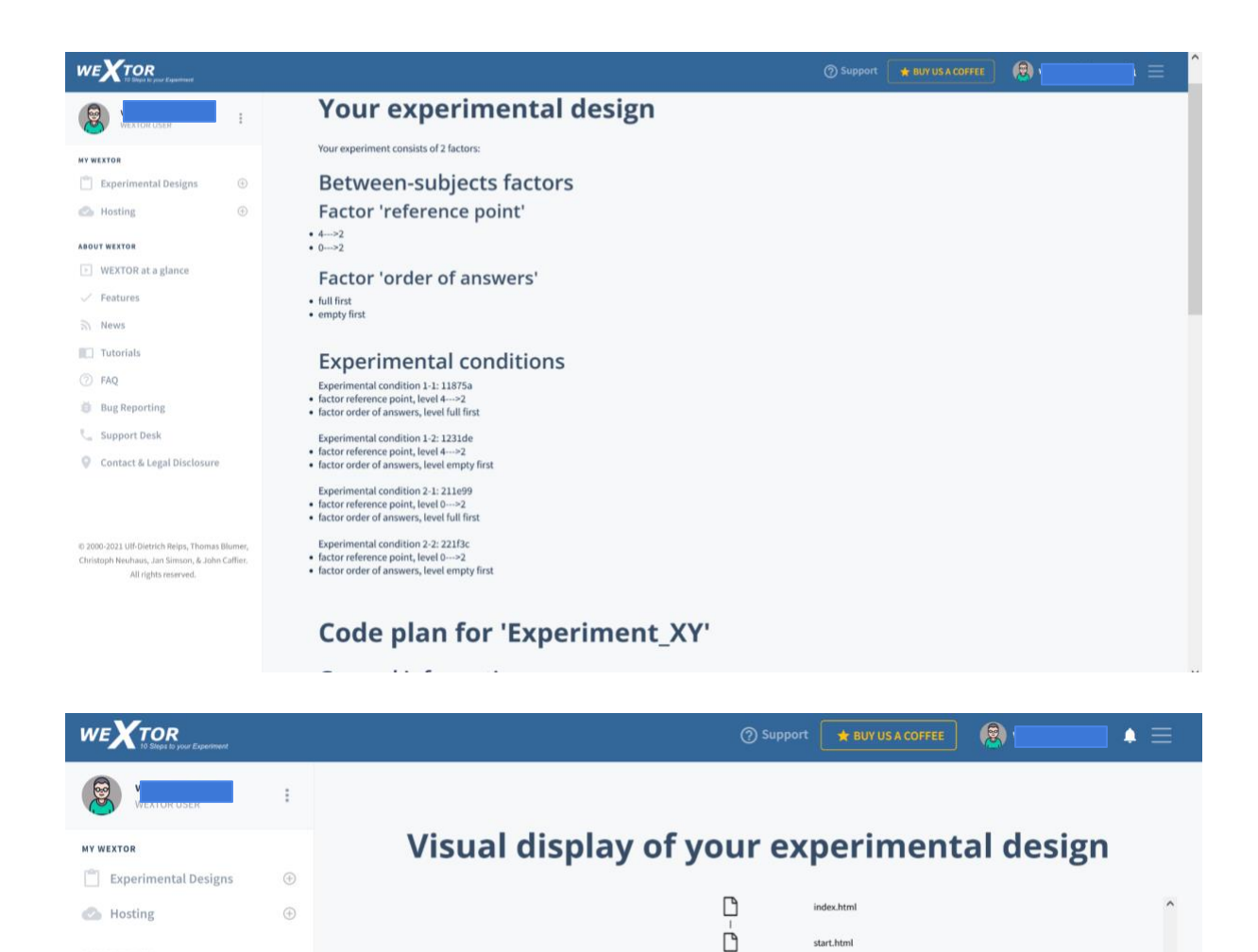

In the visual display of the procedure in **Step 9a** the horizontal line shows when participants are randomly distributed to one of the experimental conditions. In **Step 9b** you can now edit the added between-subjects conditions as well, while the ones you already created before editing are not lost. Make sure that the value assigned to each radio button option stays the same for its meaning, e.g. a 1 should always mean "The cup is 1/2 full" was selected and a 0 should always mean "The cup is ½ empty" was selected.

 $\Box$  $\Box$  $\Box$  $\Box$ 

 $\Box$  $\Box$  $\Box$ 

Ė ₿ 

ń  $\Gamma$  $\Gamma$ 

**O** Back

 $\begin{array}{|c|c|}\n\hline\n\end{array}\n\quad \text{demos.html}$ 

 $\begin{tabular}{|c|c|} \hline \hline \multicolumn{1}{|c|}{\textbf{a}} & task.html \\ \hline \multicolumn{1}{|c|}{\textbf{a}} & \multicolumn{1}{|c|}{\textbf{b}} \\ \hline \multicolumn{1}{|c|}{\textbf{b}} & \multicolumn{1}{|c|}{\textbf{b}} \\ \hline \multicolumn{1}{|c|}{\textbf{b}} & \multicolumn{1}{|c|}{\textbf{b}} \\ \hline \multicolumn{1}{|c|}{\textbf{b}} & \multicolumn{1}{|c|}{\textbf{b}} \\ \hline \multicolumn{1}{|c|}{\textbf{b}} & \multicolumn$ 

thank.html

Next O

**ABOUT WEXTOR** 

 $\angle$  Features

 $\overline{\mathbb{R}}$  News

Tutorials  $(2)$  FAQ **自** Bug Reporting

Support Desk

Contact & Legal Disclosure

 $\boxed{\cdot}$  WEXTOR at a glance

Download the new experiment in **Step 10a**. Once you decompress the zip file on your desktop you will get a folder that is named like your experiment. Within this folder you will find a subfolder for each condition, a folder for media files (images, videos, etc.) and some additional files. **Make sure not to rename any of these files and folders!** Double clicking on "index.html" will preview your experiment in your default web browser. This is possible even when you are not connected to the Internet, because the experiment folder is selfcontained: everything that is needed in your experiment is right there on your desktop.

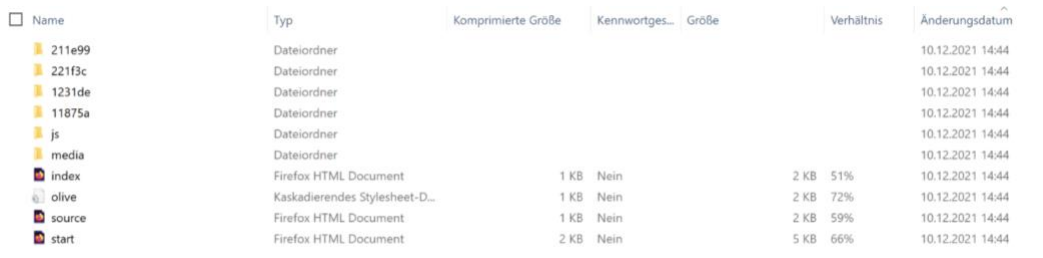

If you would like to make any adjustments or think of extra features you would like in your experiment, you can edit the code. While offline editing is not necessary, we recommend becoming somewhat familiar with basic editing. If necessary, make sure to edit the text on your "start", "demos" and "thank" pages according to the desired content of your experiment. This can be done by opening the pages to be edited in an HTML editor or text editor like [BlueGriffon,](http://www.bluegriffon.org/) Dreamweaver, UltraEdit, BBEdit or NotePad, changing the text and code there, and then saving. **Do NOT use Microsoft Word**, as it adds characters that render the pages useless.

The following are examples of what your task web pages in each experimental condition should look like:

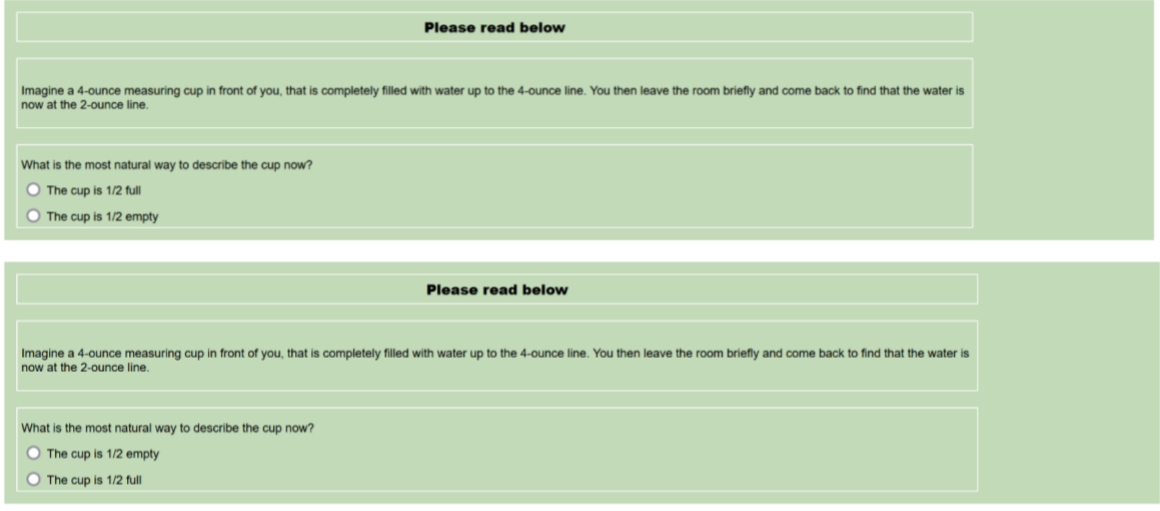

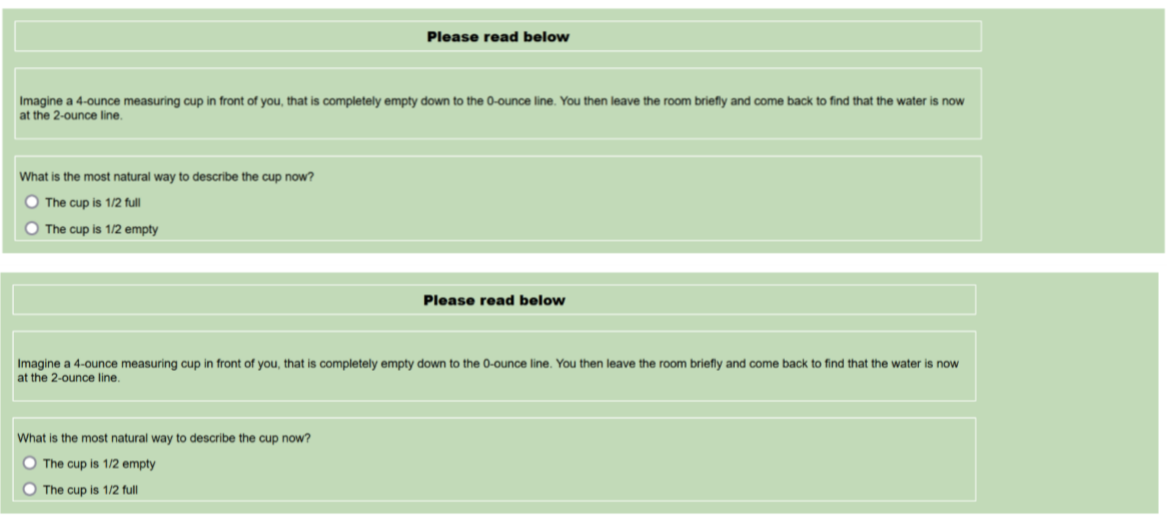

If you are done editing the code and want to upload your experiment, you can do that under "hosting". Find out more about the uploading of the experiment in the chapter "Hosting" below.

### <span id="page-24-0"></span>My Experimental Designs

Under "My experimental designs" (WEXTOR's 'design module') you can find all the experiments you have started creating. Here you can continue creating them, view them, download them, duplicate them, share them, rename them and delete them.

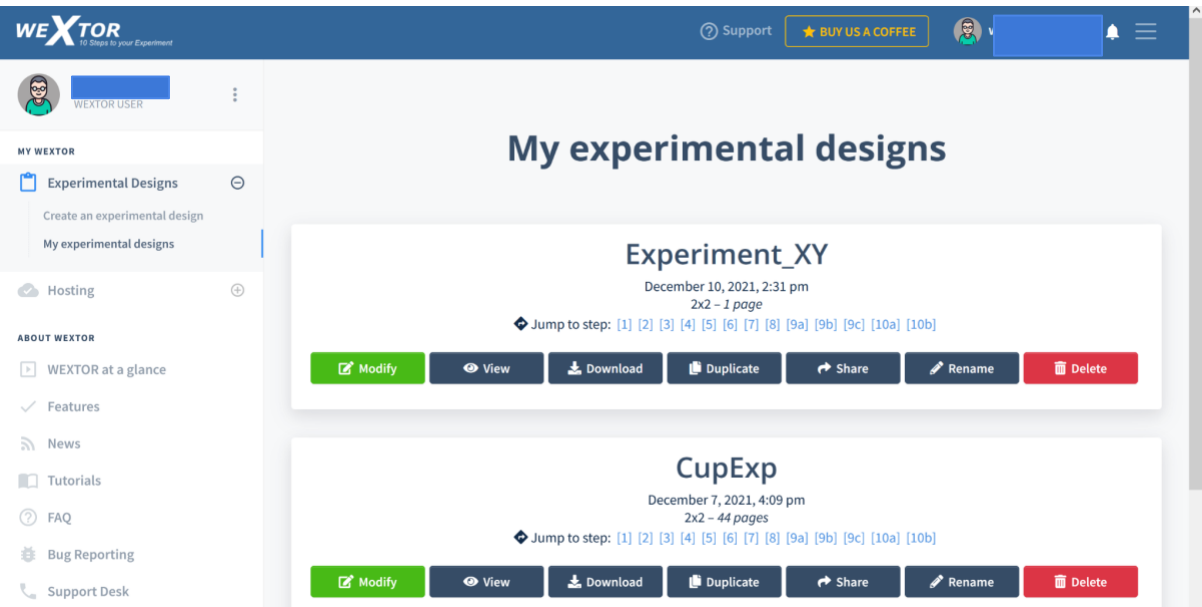

To run your experiment in WEXTOR, see "Hosting" below. Also, you can share your experiment with other WEXTOR users by going to "My experimental designs" and hitting "Share".

# <span id="page-25-0"></span>**Hosting**

Many experimenters prefer hosting their experiments on their own or their institutions' server. However, WEXTOR includes a hosting option: Under "Hosting" you can upload your experiments and view your uploaded experiments.

## <span id="page-25-1"></span>Upload an Experiment

If you want to upload your experiment on WEXTOR, you first have to **compress the entire folder** that contains your experiment. This compressed file with a **.zip extension** or **tar.gz extension** can then be uploaded (Make sure you do not compress anything else with it – a typical error would be to also compress the folder that contains your experiment folder). There's [a](https://www.john-caffier.com/universitaet/wextor2022/wextor/en/Techniques_tricks.pdf) [guideline with helpful hints](https://wextor.eu/wextor/en/Techniques_tricks.pdf) which may help you improve your experiment.

You should then have a file on your desktop that is named the same as your experiment folder and ends in ".zip". Log back in to WEXTOR. Click on "Hosting". Here you can find a box where you can drop your files to upload.

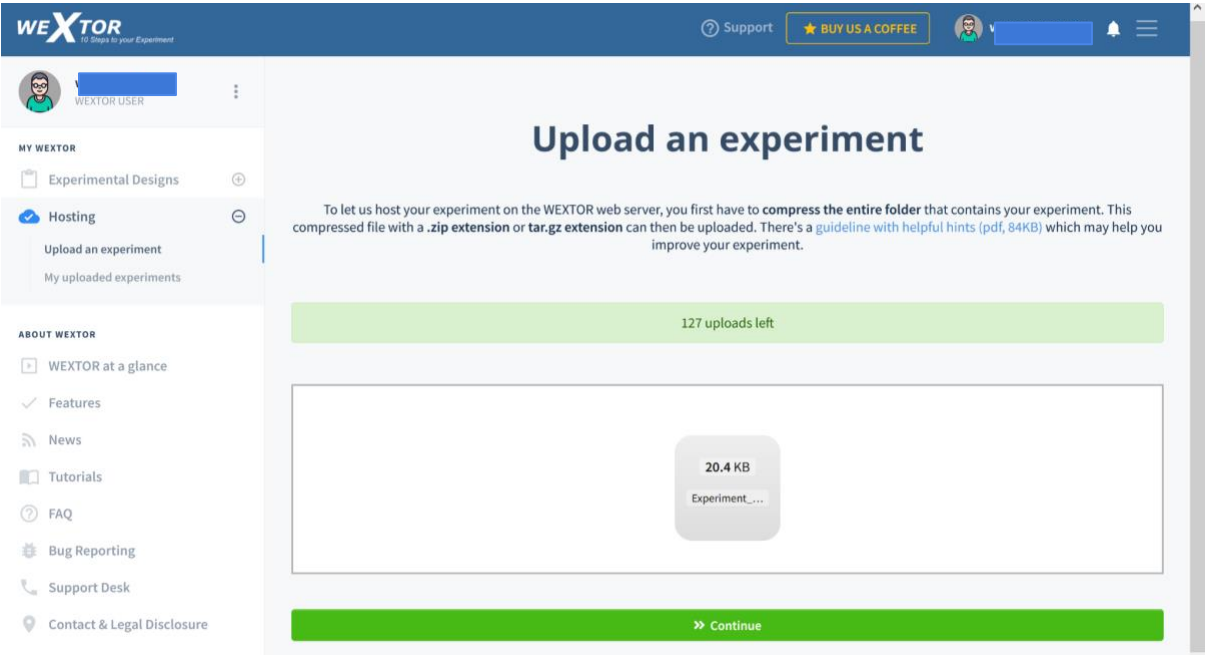

On the new screen (like the one shown below) follow the instructions to upload your experiment. You are ready to go! Click on the link that appears to pretest your experiment. Before you recruit participants you should also read our guideline available from [https://wextor.eu.](https://wextor.eu/)

# <span id="page-26-0"></span>My Uploaded Experiments

Under "My uploaded experiments" you can find all experiments that you have uploaded, try them out, get the data, get the log and delete them.

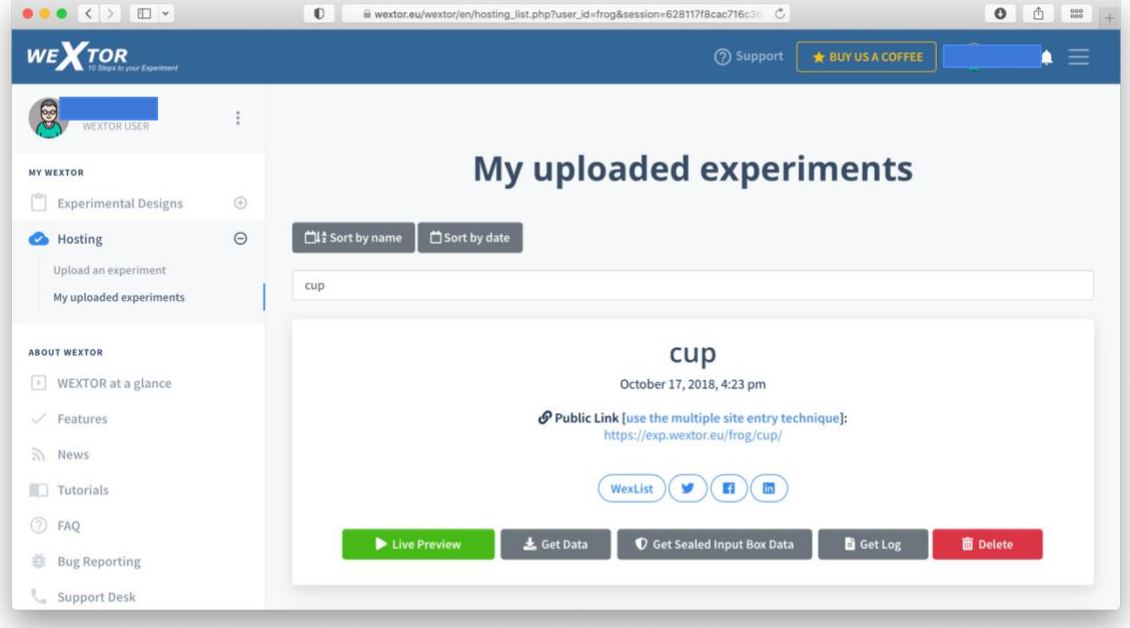

Data collected in WEXTOR are available in three formats from this panel via the buttons "Get Data", "Get Sealed Input Box Data", and "Get Log". In the section "Frequently Asked Questions" we will explain the type of data available to the experimenter.

# <span id="page-27-0"></span>Features

WEXTOR has been continuously developed for years to ensure the best functionality, operation and security. These features are currently available:

Design:

- complete and incomplete experimental designs
- experimental (between-subjects and within-subjects) factors
- quasi-experimental (natural) factors
- truly randomized distribution of participants to experimental conditions
- optional distribution of participants to experimental conditions based on levels of quasi-experimental factors
- random or fixed order of blocks
- design is displayed visually and as ordered list

Techniques specific for Internet-based experimenting (Reips, 2002):

- automatic avoidance of frequently made configuration errors in Web experimenting
- non-obvious, but logical naming of files and experimental conditions
- secure hosting
- randomly generated continuous user IDs for enhanced multiple submission control
- multiple site entry technique for control of sampling effects
- implementation of the high hurdle technique for drop-out control
- implementation of the warm-up technique that minimizes drop-out
- automatically generated meta tags (only current content served, shield against spam entries)

Measures:

- server-side response time measurement
- optional client-side response time measurement
- interactive dependent measures and materials (created via content wizard)
- visual analogue scales and radio button scales

**Usability** 

- no need to deal with complex HTML and Javascript code
- works in Lab \*and\* Web
- visual display of experimental design, in terms of (clickable) folders and Web pages
- automatically generated display of experiment design and procedure, great for reports
- automatically generated code plan (great in teaching!)
- data available in Excel/SPSS compatible format and in log format

# <span id="page-28-1"></span><span id="page-28-0"></span>Data Collection - How does WEXTOR collect data?

WEXTOR saves the collected data in the log file of the Web server. Generally the log file is used to log client requests made to the Web server. Each log file entry consists of a sequence of fields, containing information on the time at which transactions are completed, the requested file, the participants answers etc. If you use WEXTOR to upload and host your experiment, the resulting log file will be freely available to you for download. We recommend to us[e](http://sclog.eu/) [Scientific LogAnalyzer](http://sclog.eu/) for the analysis of log files beyond sample sizes of about 60 persons and designs of more than 10 Web pages each person has to go through. Smaller log files can easily be analyzed by hand. Comfort option: Download of data is also available in Excel/SPSS ready 'each-participant-a-line-each-variable-a-column' format. This option is available separately in paid account mode. Please contact wextor@deusto.es for details.

# <span id="page-28-2"></span>Log File - Which information should the log file contain?

Most Web servers provide very flexible logging capabilities. The log file is usually written in a customizable format. In order to analyze your log file using [LogAnalyzer,](http://sclog.eu/) your log file should contain the following information: connection ID, date and time at which transaction completed, result, IP address of the client which made the request to the Web server, URL path requested, bytes sent, user agent, referer, time taken to serve the request, and search arguments. If you use [WebSTAR](http://www.kerio.com/webstar_home.html) the log file might appear like this:

#### CONNECTION\_ID DATE TIME RESULT HOSTNAME URL BYTES\_SENT AGENT REFERER TRANSFER\_TIME SEARCH\_ARGS

If you us[e](http://httpd.apache.org/) the **Apache HTTP Server**, the configuration for the log file might look as follows:

LogFormat "%P\t%{%m/%d/%y}t\t%{%T}t\t%c\t%h\t%U\t%B\t%{User-Agent}i\t%{Referer}i\t%T\t%q\t%D" wextor CustomLog "/var/log/httpd/access\_log\_wextor" wextor

In the log file you can also identify bots (number and type of requests). For more information about this topic, read our tutorial [Apache HTTP Server -](https://wextor.eu/wextor/en/faq/apache_logfile.php?user_id=wextor2022test&session=b5f81b1e7a707b1dd4a17a7bd194c4d3) Configuring [the logging capabilities](https://wextor.eu/wextor/en/faq/apache_logfile.php?user_id=wextor2022test&session=b5f81b1e7a707b1dd4a17a7bd194c4d3) or check out Apache'[s](http://httpd.apache.org/docs/logs.html) [Log Files](http://httpd.apache.org/docs/logs.html) docs.

### <span id="page-28-3"></span>GET Method - Which method is used to send data to the Web server?

WEXTOR simulates a GET method form submission to send data to the Web server. This looks anything like this:

http://www.address.com/file1.html?sex=female&age=29

Basically the above URL is simulating a HTML form submission that looks something like this:

<FORM METHOD="GET" ACTION="file2.html"> <INPUT TYPE="radio" VALUE="female" NAME="sex"> <INPUT TYPE="radio" VALUE="male" NAME="sex"> <INPUT TYPE="text" NAME="age"> <INPUT TYPE="submit" VALUE="Submit"> </FORM>

Although they look completely different, both of these examples will have the same result: a variable named sex with the value female and a variable named age with a value of 29 is passed to the Web server.

Generally the GET method transmits data by appending it to the end of the desired URL. There can be an unlimited number of variable/value pairs following the question mark, each separated by an ampersand "&". There is a restriction on the GET method: it has a limit of approximately 1024 characters. This means that any submission that may exceeds 1024 characters must be done through the POST method.